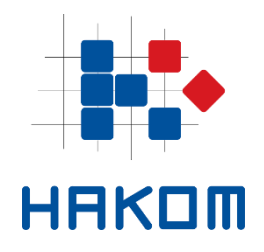

e-Operator

# Usage instructions for operators

Version 4.2

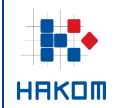

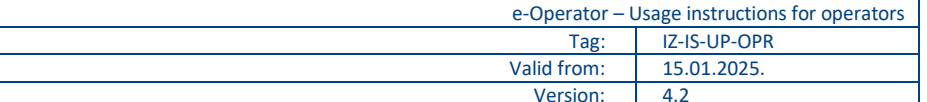

# **Table of Contents**

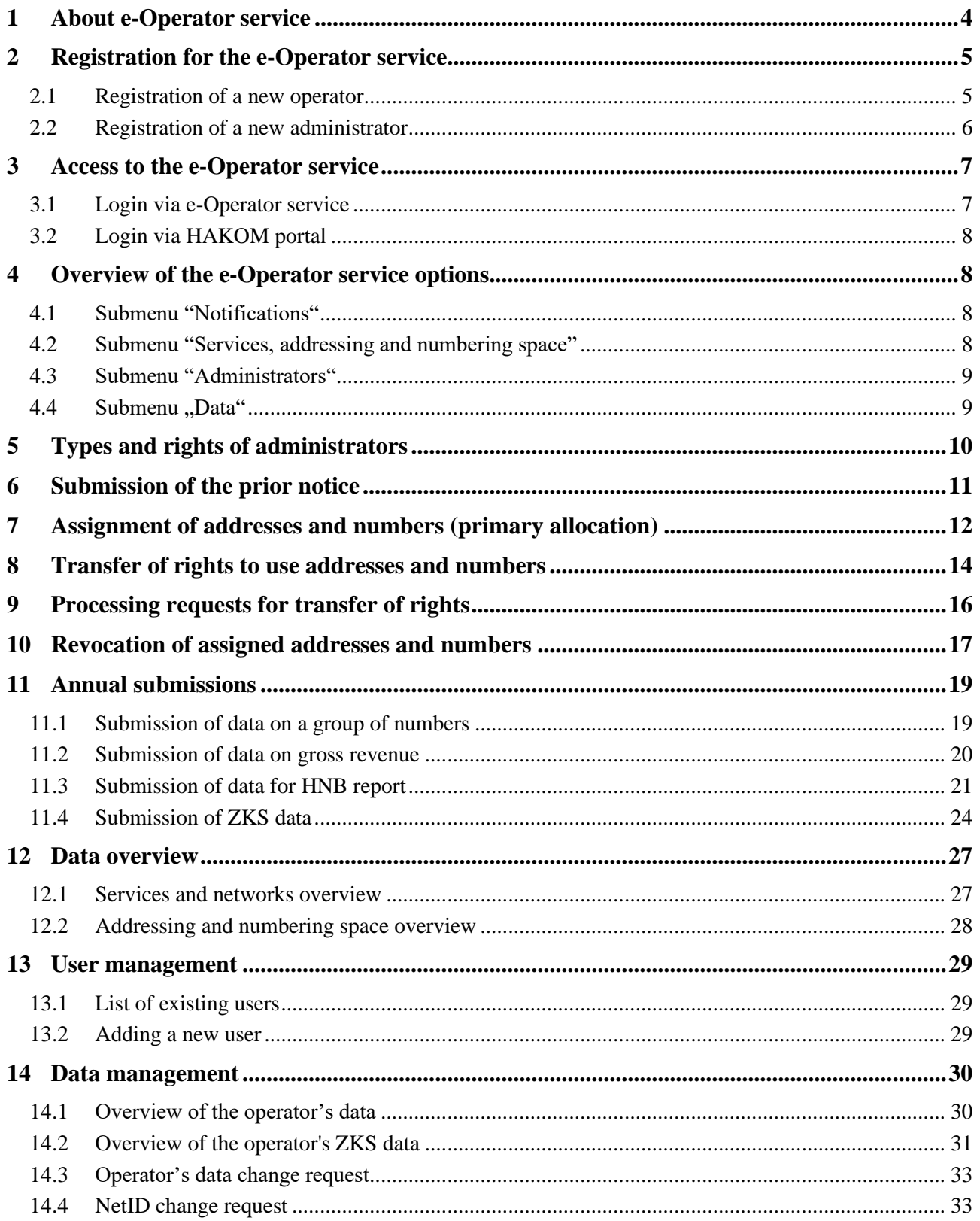

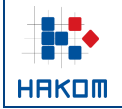

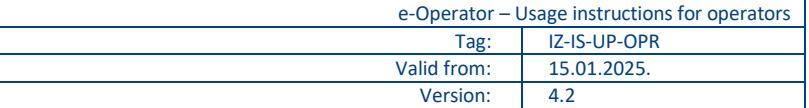

# **List of Figures**

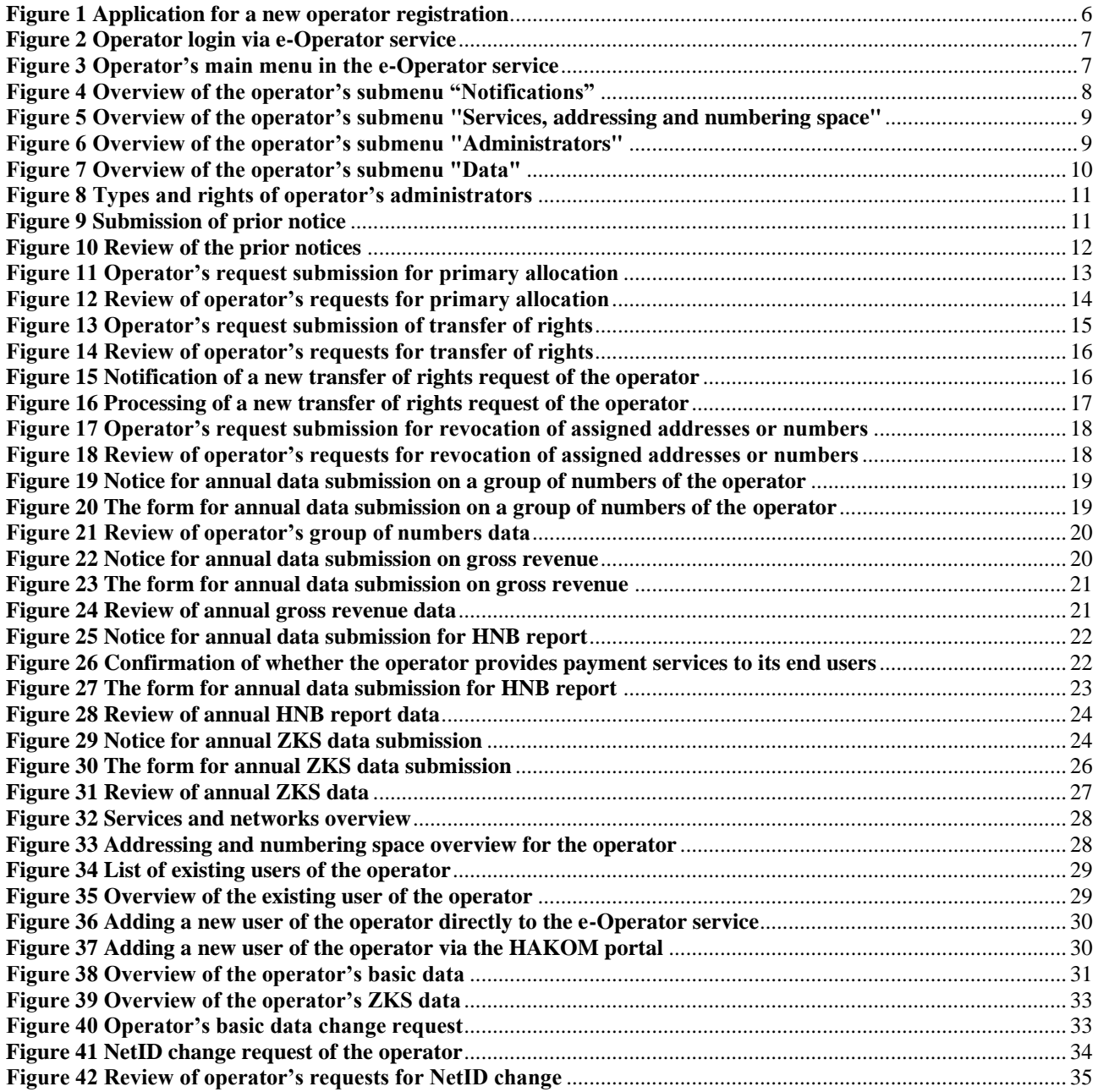

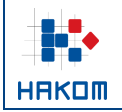

## <span id="page-3-0"></span>**1 About e-Operator service**

The e-Operator service represents a data management system for electronic communications service providers. The service extends and facilitates access to HAKOM regulatory bodies and increases the productivity and efficiency of HAKOM through process computerization. It represents a central database of electronic communications service providers, addressing and numbering space. In addition, it provides an interface for the input of necessary data by the operator and HAKOM employees. It simplifies procedures for the operators for submitting prior notifications and other related requirements, as well as gross revenue reports and data on group of numbers.

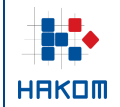

### <span id="page-4-0"></span>**2 Registration for the e-Operator service**

### <span id="page-4-1"></span>**2.1 Registration of a new operator**

Via the central HAKOM web portal [\(www.hakom.hr\)](http://www.hakom.hr/), a new operator applies for the e-Operator service by selecting the **e-Operator** service from the **e-Agency** menu. On the next page the operator selects the link for accessing the e-Operator service and then the option for registering a new operator. The option displays a form for entering appropriate data [\(Figure 1\)](#page-5-1). By pressing the "Send request" button, the request is sent to the HAKOM admin for processing. After processing the same, the e-mail address will be sent to the operator with instructions for further steps necessary to complete the registration process.

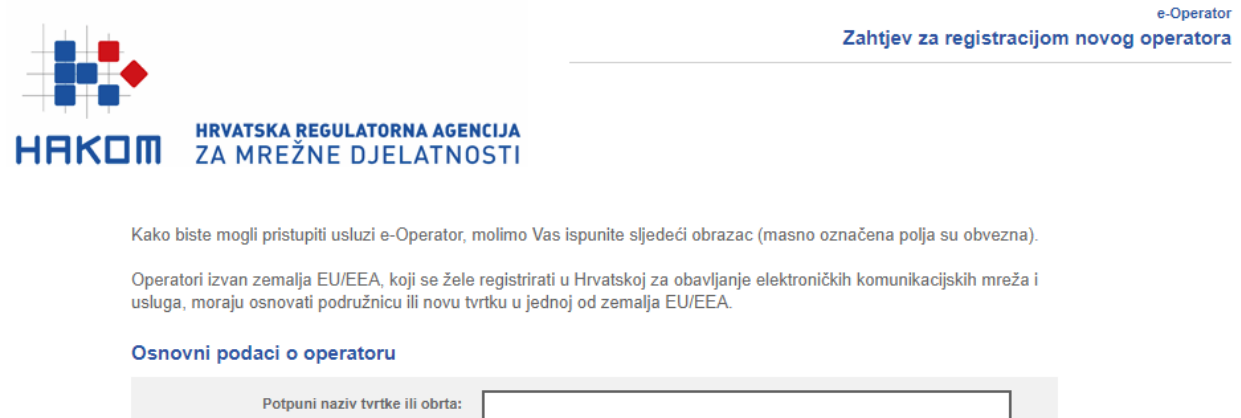

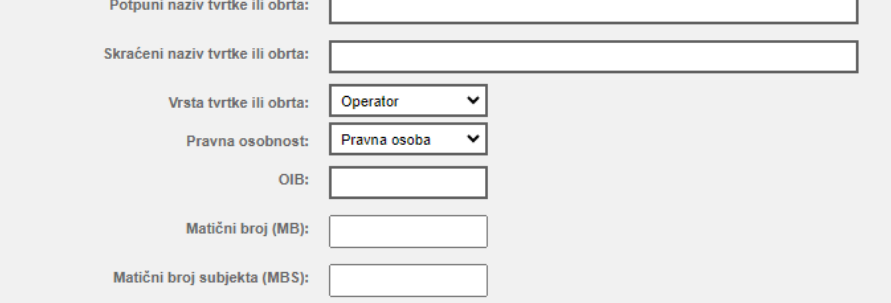

Adresa sjedišta

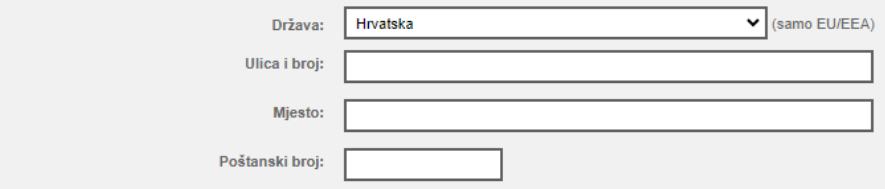

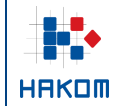

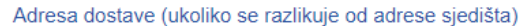

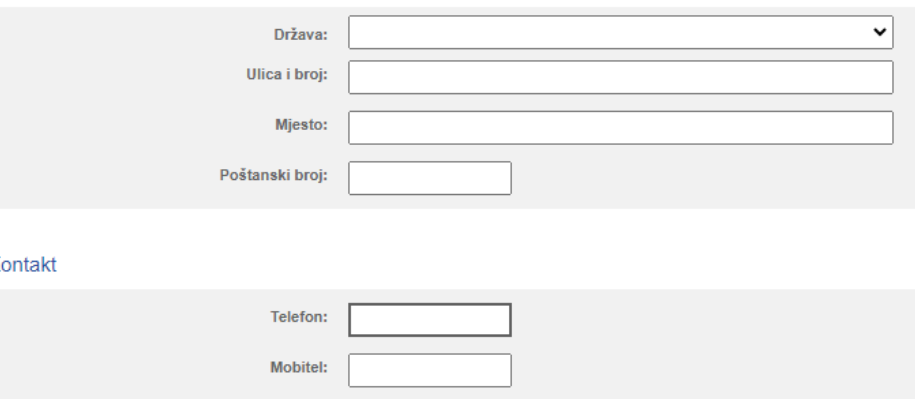

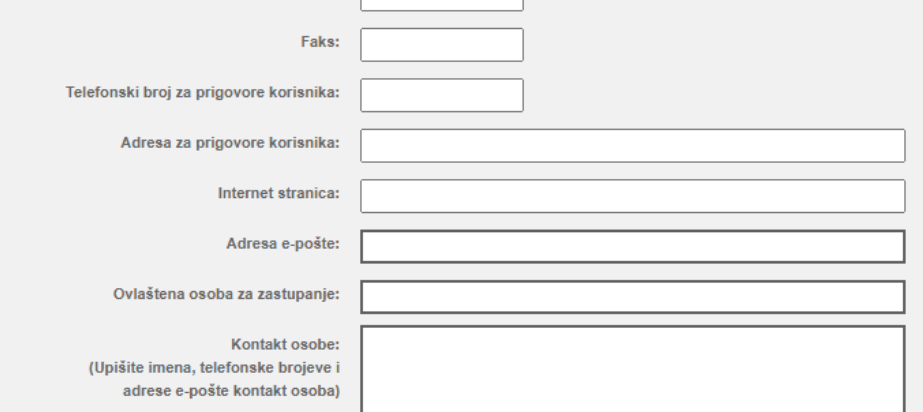

Uz svoj zahtjev obvezno priložite upis u sudski registar ili obrtnicu

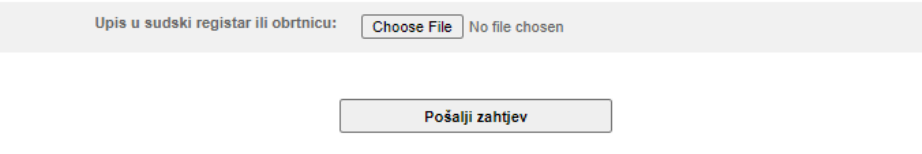

**Figure 1 Application for a new operator registration**

#### <span id="page-5-1"></span><span id="page-5-0"></span>**2.2 Registration of a new administrator**

Existing operators, who need to open an account for a new administrator, have several options:

1. The operator provided HAKOM with the data for an administrator who also has a user account opened on the HAKOM portal

In this case, the administrator is allowed to access the e-Operator service upon registration on the HAKOM portal with his or her username and password.

2. The operator provided HAKOM with the data for an administrator who does not have a user account opened on the HAKOM portal

On behalf of the operator, HAKOM will send an invitation from the e-Operator service to an email address of a new administrator, containing a link that will help the new administrator to create his or her user account in the e-Operator service. The administrator will then have granted access to the e-Operator service after logging in with a username and password on the home page of the service.

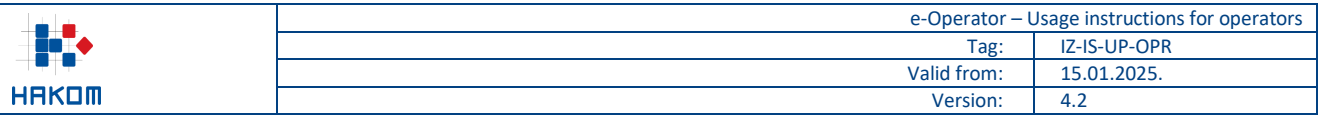

3. The operator creates a new administrator

An existing administrator of the operator will send an invitation from the e-Operator service to an email address of a new administrator, containing a link that will help the new administrator to create his or her user account in the e-Operator service. The administrator will then have granted access to the e-Operator service after logging in with a username and password on the home page of the service.

### <span id="page-6-0"></span>**3 Access to the e-Operator service**

#### <span id="page-6-1"></span>**3.1 Login via e-Operator service**

In the e-Agency menu, the operator selects the e-Operator service, after which a page with a basic description of the service and a link to access the service is displayed. By selecting the link to access the service, the operator is shown a page for entering the username and password [\(Figure 2\)](#page-6-2).

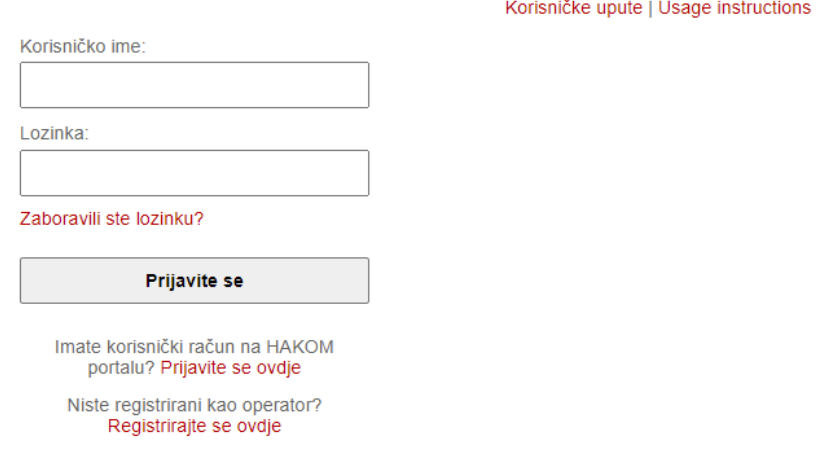

**Figure 2 Operator login via e-Operator service**

<span id="page-6-2"></span>By entering the username and password and pressing the "Log in" button, the operator enters the main menu of the e-Operator service with the display of active system notifications as the home page [\(Figure 3\)](#page-6-3).

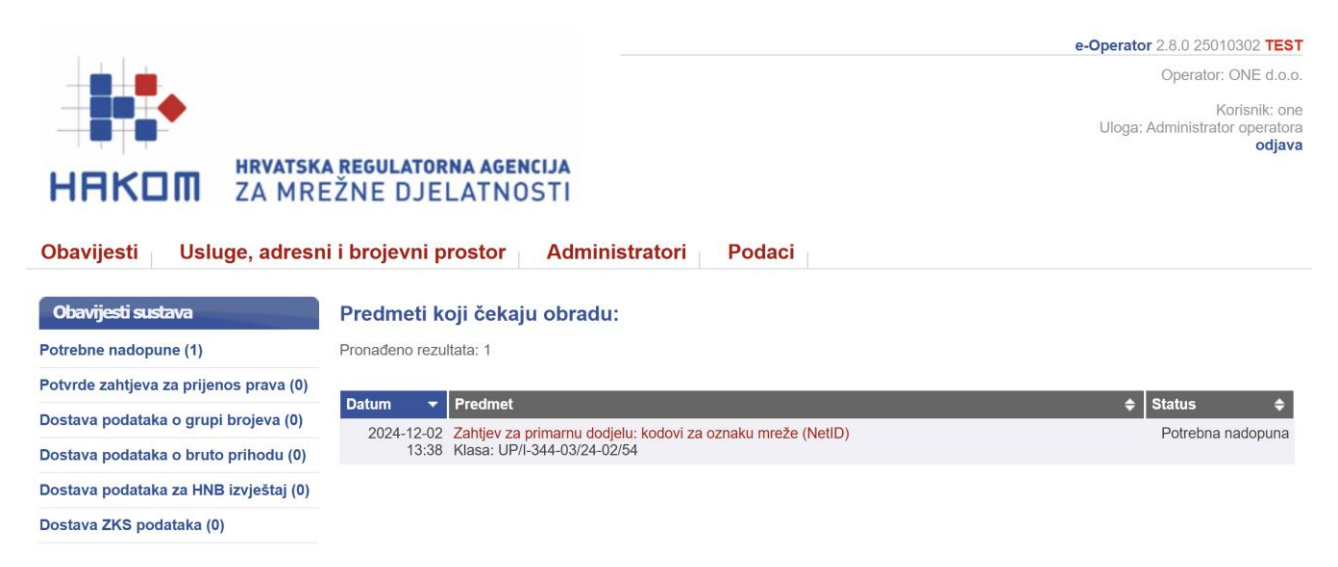

<span id="page-6-3"></span>**Figure 3 Operator's main menu in the e-Operator service**

### <span id="page-7-0"></span>**3.2 Login via HAKOM portal**

An administrator of the operator logs in with his or her username and password on the main HAKOM web portal [\(www.hakom.hr\)](http://www.hakom.hr/). In the **e-Agency** menu, the administrator selects the **e-Operator** service, followed by the page showing the basic service description, the name of his or her operator and the link leading to the main menu of the e-Operator service, showing active system notifications as the home page [\(Figure 3\)](#page-6-3).

### <span id="page-7-1"></span>**4 Overview of the e-Operator service options**

The main menu of the e-Operator service consists of four (4) submenus: "Notifications", "Services, addressing and numbering space", "Administrators" and "Data".

### <span id="page-7-2"></span>**4.1 Submenu "Notifications"**

The submenu "Notifications" shows all active system notifications, i.e. requests that need to be processed by the operator [\(Figure 4\)](#page-7-4).

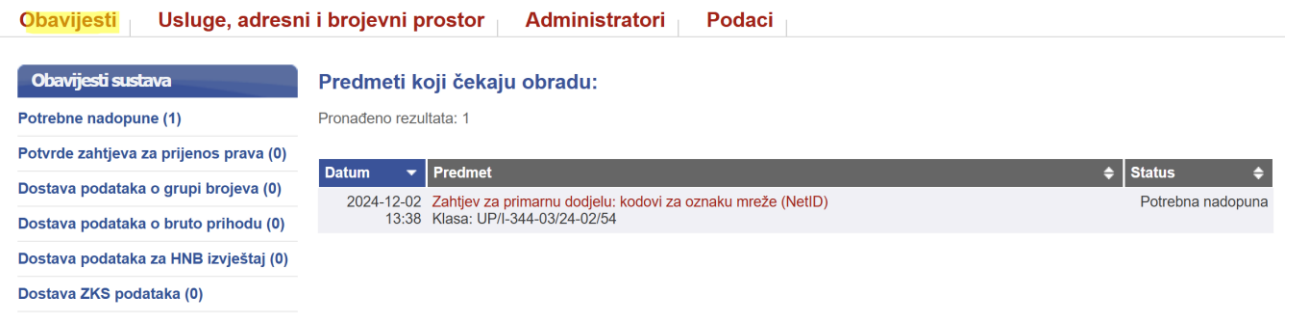

**Figure 4 Overview of the operator's submenu "Notifications"**

### <span id="page-7-4"></span><span id="page-7-3"></span>**4.2 Submenu "Services, addressing and numbering space"**

The submenu "Services, addressing and numbering space" brings basic functionalities easy to manage for the operator within the e-Operator service [\(Figure 5\)](#page-8-2). Depending on the rights of each user, different options are also offered in each submenu. The user has the possibility to create new requests as well as to review all previous requests submitted in the past.

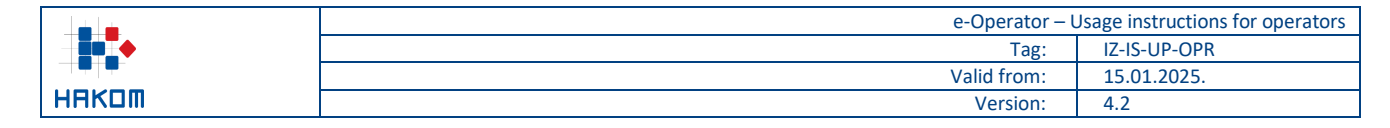

**Obavijesti** 

Usluge, adresni i brojevni prostor Administratori

Podaci

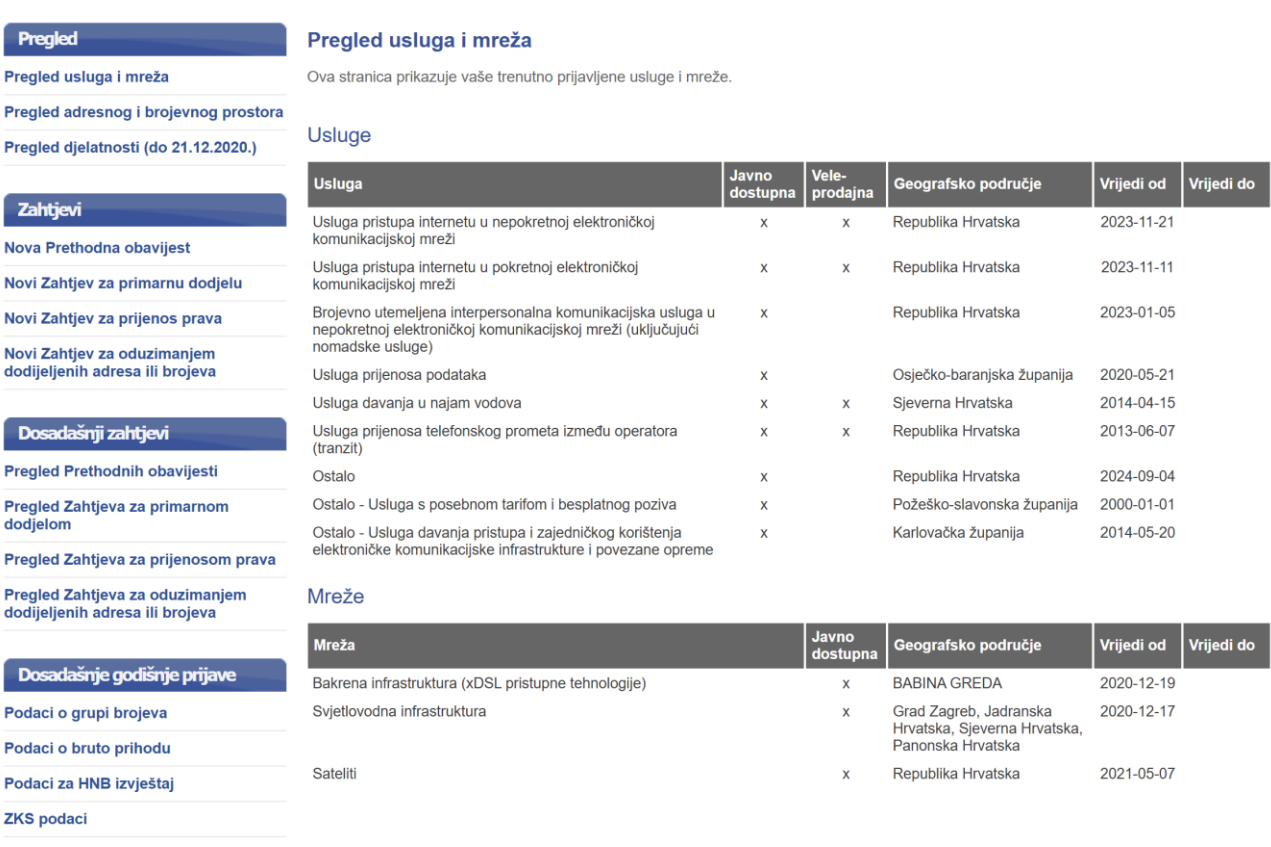

**Figure 5 Overview of the operator's submenu "Services, addressing and numbering space"**

### <span id="page-8-2"></span><span id="page-8-0"></span>**4.3 Submenu "Administrators"**

The submenu "Administrators" consists of functionalities for reviewing and editing existing and adding new users (administrators of the operator) in the e-Operator service ().

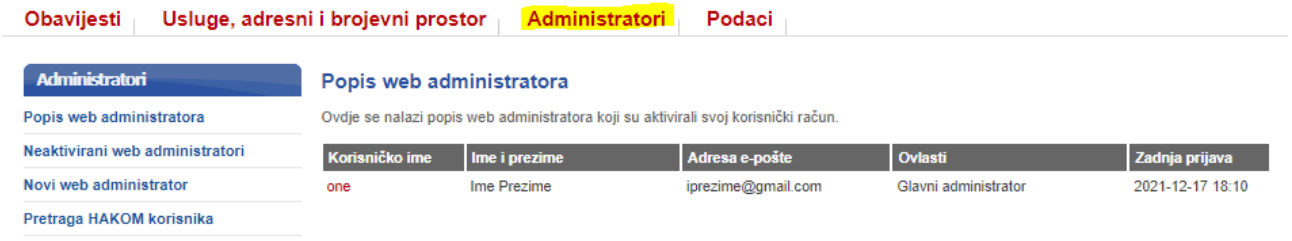

**Figure 6 Overview of the operator's submenu "Administrators"**

### <span id="page-8-3"></span><span id="page-8-1"></span>**4.4 Submenu "Data"**

The submenu "Data" consists of functionalities for reviewing and editing the operator's basic data and submitting requests for changing other operator's data [\(Figure 7\)](#page-9-1).

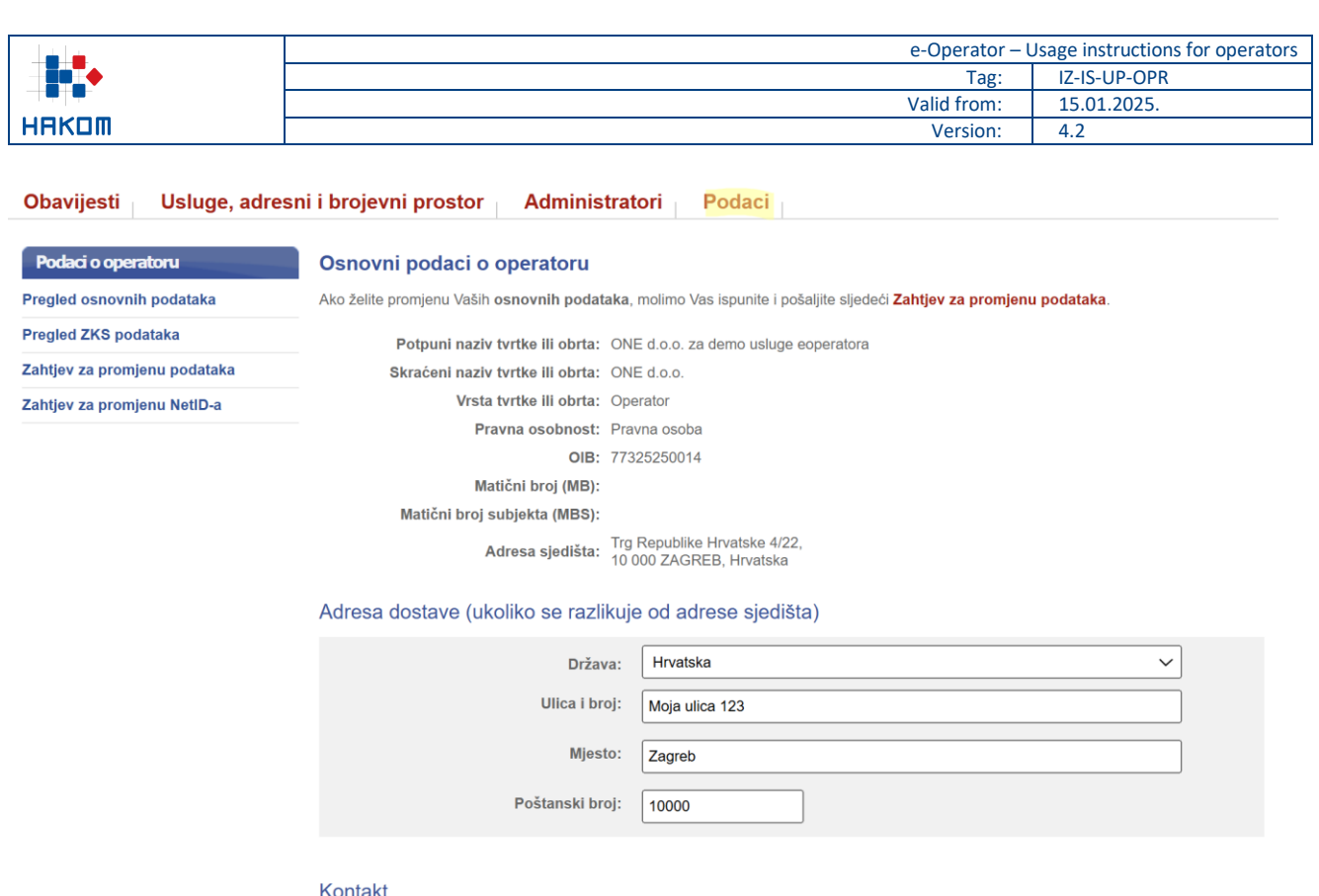

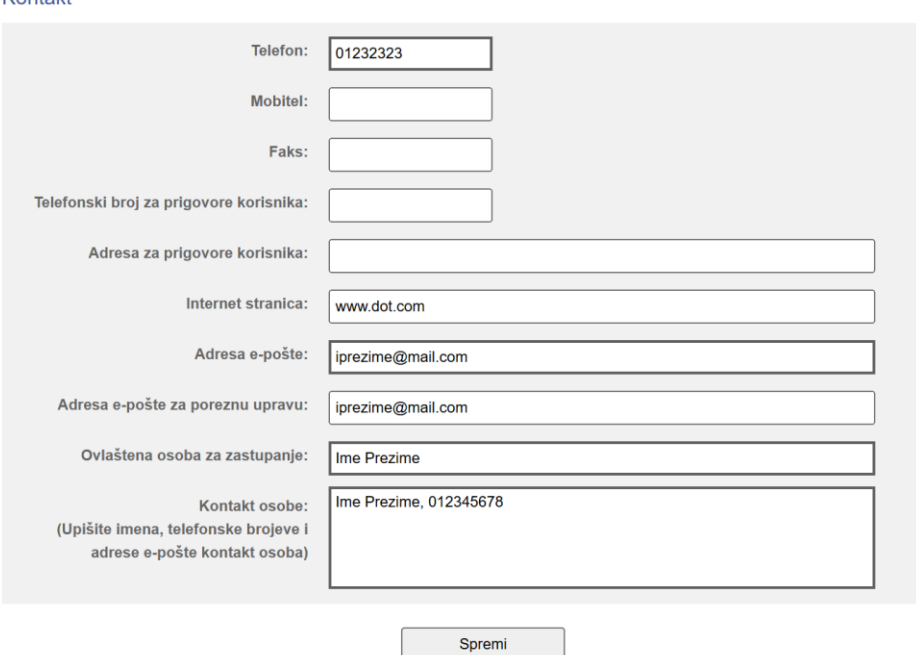

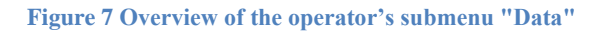

## <span id="page-9-1"></span><span id="page-9-0"></span>**5 Types and rights of administrators**

Each operator may have one or more system users (administrators) who are granted specific rights enabling them to manage individual system functionalities [\(Figure 8\)](#page-10-1).

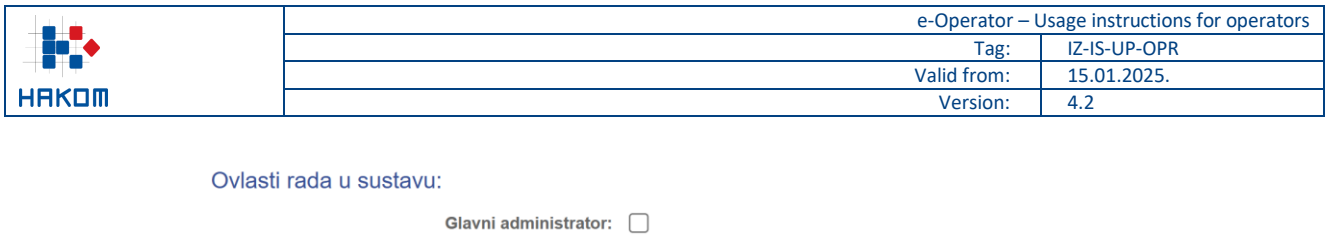

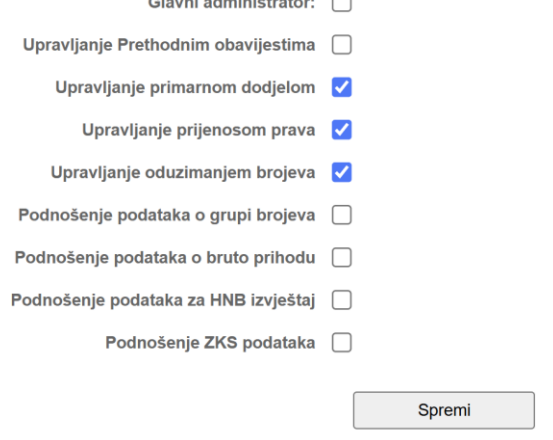

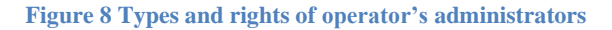

## <span id="page-10-1"></span><span id="page-10-0"></span>**6 Submission of the prior notice**

From the main menu, the operator selects the submenu "Services, addressing and numbering space" and the option "New prior notice" [\(Figure 9\)](#page-10-2), followed by an appropriate form. The operator shall fill out the form with appropriate data and save it by pressing the Save button. After a HAKOM admin has processed the same request, an appropriate notification shall be sent to the operator.

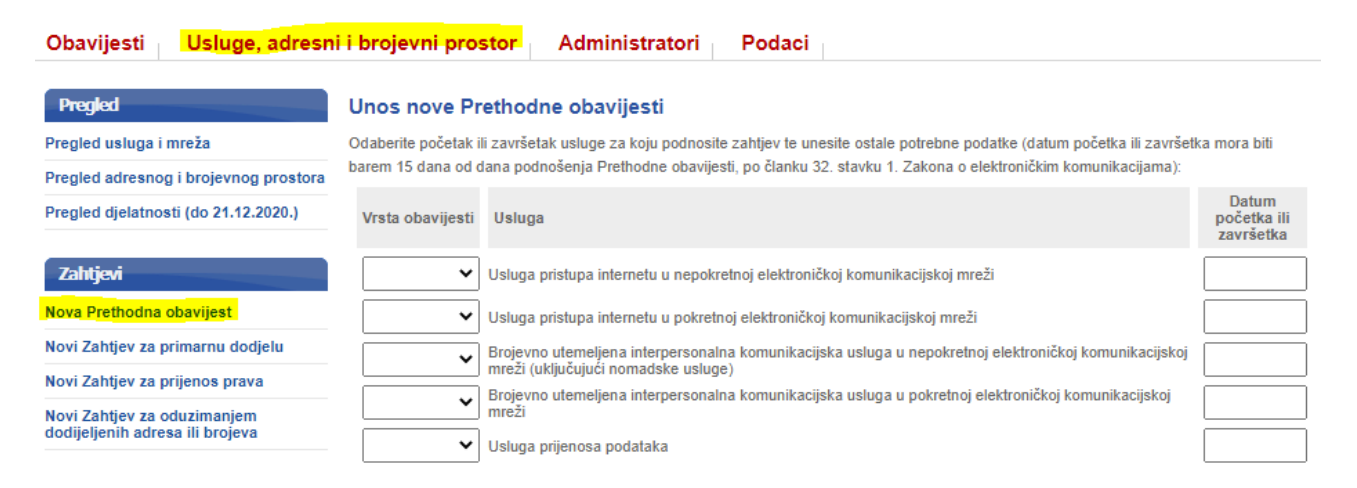

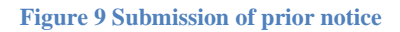

<span id="page-10-2"></span>The operator has the possibility to review any prior notice submitted in the past. In that case operator in the main menu selects the submenu "Services, addressing and numbering space" and then the option "Review of the prior notices" [\(Figure 10\)](#page-11-1).

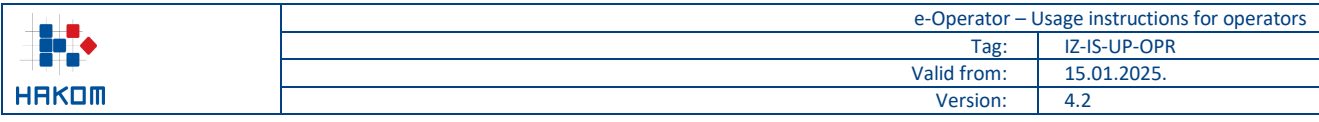

#### Usluge, adresni i brojevni prostor **Obavijesti** Administratori Podaci

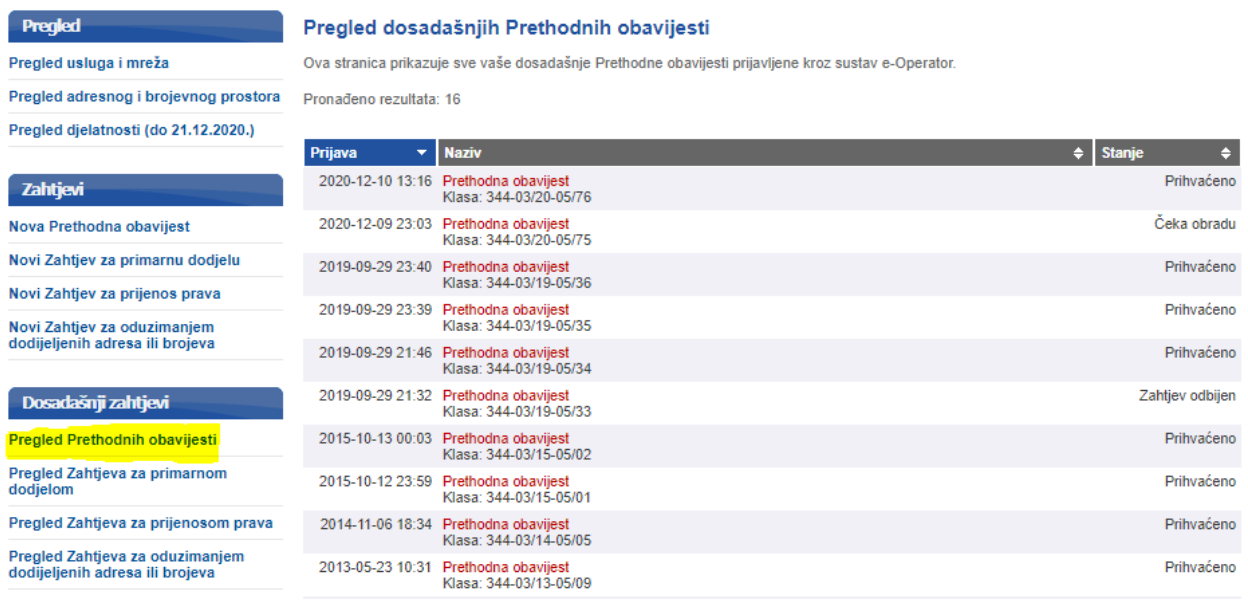

**Figure 10 Review of the prior notices**

### <span id="page-11-1"></span><span id="page-11-0"></span>**7 Assignment of addresses and numbers (primary allocation)**

From the main menu the operator selects the submenu "Services, addressing and numbering space" and the option "New application for primary allocation", followed by an appropriate list of address and numbers space types. The operator chooses the type of address or number space for which is requiring addresses or numbers. The selected type shows the list of addresses or numbers with statuses, and the operator selects the desired (free) addresses or numbers based on the availability of numbers [\(Figure 11\)](#page-12-0). The operator additionally fills in the remaining necessary data, such as in the case of selecting the type of address or number space that requires the use of a NetID code, the operator should choose whether the assigned NetID code is planned to be used for direct interconnection or the calls will be redirected to the network of another operator with whom it has concluded a corresponding contract (NetID hosting). In the case of selecting the type of address or number space "access codes for M2M services (89xx, 890xx)", the operator should additionally indicate whether it plans to use those numbers outside the territory of the Republic of Croatian. Finally, the operator sends the request by pressing the "Send Request" button. After a HAKOM admin has processed the same request, an appropriate notification shall be sent to the operator.

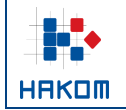

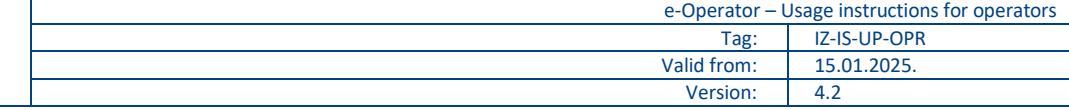

#### Unos Zahtjeva za primarnu dodjelu

Vrsta adresnog ili brojevnog prostora: pristupni kodovi za M2M usluge (89xx, 890xx)

Prije slanja zahtjeva dodajte jedan ili više M2M kôdova.

Rezultati pretrage prema dostupnosti prikazuju se automatski tijekom pretrage.

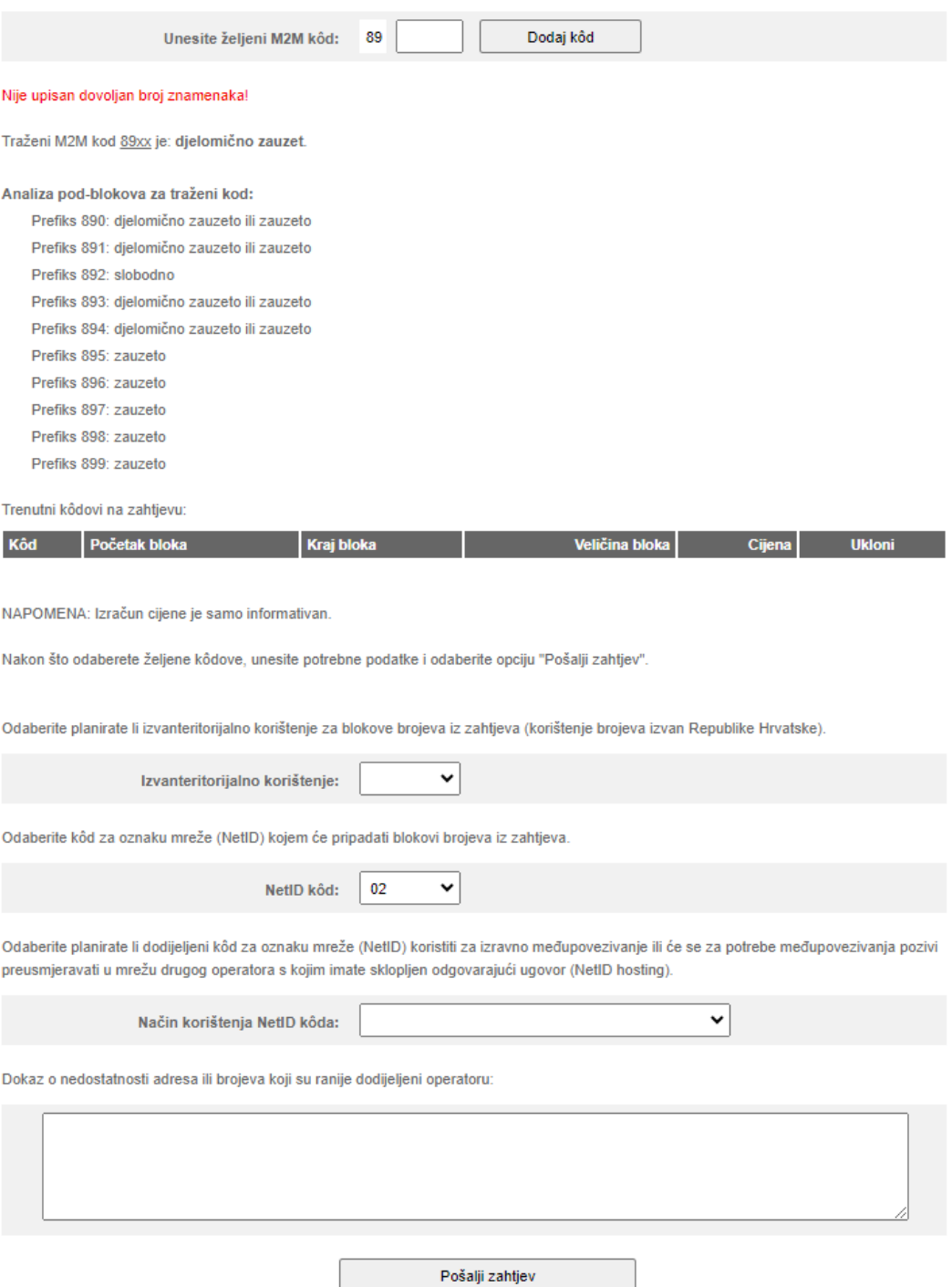

**Figure 11 Operator's request submission for primary allocation** 

<span id="page-12-0"></span>The operator shall have the possibility to review all previous requests for primary allocation submitted in the past by selecting the submenu "Services, addressing and numbering space" and the option "Review of requests for primary allocation" [\(Figure 12\)](#page-13-1).

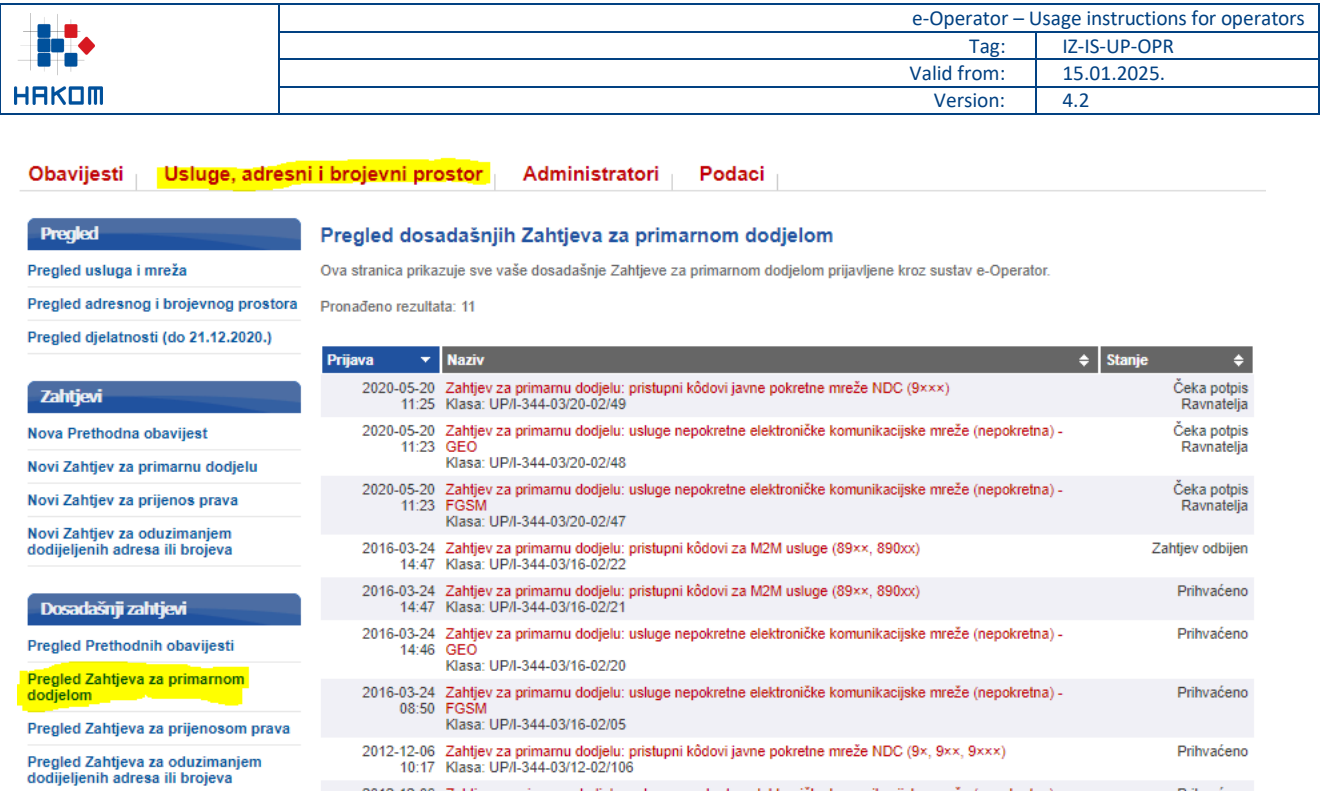

**Figure 12 Review of operator's requests for primary allocation**

### <span id="page-13-1"></span><span id="page-13-0"></span>**8 Transfer of rights to use addresses and numbers**

From the main menu operator selects the submenu "Services, addressing and numbering space" and the option "New request for transfer of rights", followed by an appropriate list of address and numbers space types. The operator shall select the type of address and numbers space for requiring the transfer of the right to use addresses or numbers, and shall select the operator transferring the right to use addresses or numbers. By pressing the "Next" button, a new menu is opened to select the desired number block [\(Figure 13\)](#page-14-0). The operator adds the selected blocks on request and additionally fills in the remaining necessary data, such as in the case of selecting the type of address or number space that requires the use of a network identification code (NetID), the operator should choose whether the assigned NetID code is planned to be used for direct interconnection or the calls will be redirected to the network of another operator with whom it has concluded a corresponding contract (NetID hosting). Finally, the operator sends the request by pressing the "Send Request" button. Once the transferring operator and the HAKOM admin have processed the same request, the relevant notification shall be sent to the operator.

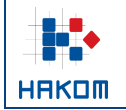

#### Unos Zahtjeva za prijenos prava

Vrsta adresnog ili brojevnog prostora: pristupni kodovi za M2M usluge (89xx, 890xx)

Prije slanja zahtjeva odaberite barem jedan M2M kôd.

Popis M2M kôdova od odabranog vlasnika: TELENET d.o.o.

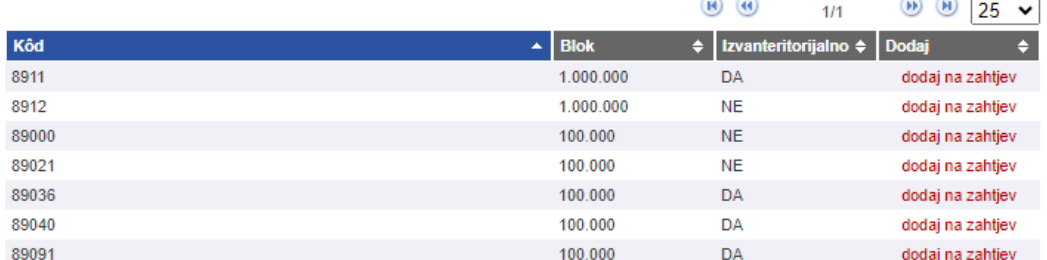

#### Trenutni kôdovi na zahtievu:

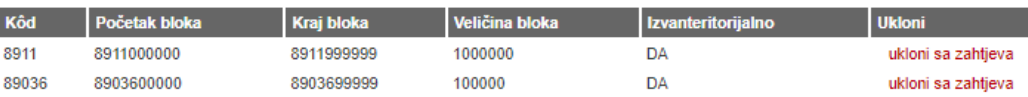

.<br>And the state of the following the state of

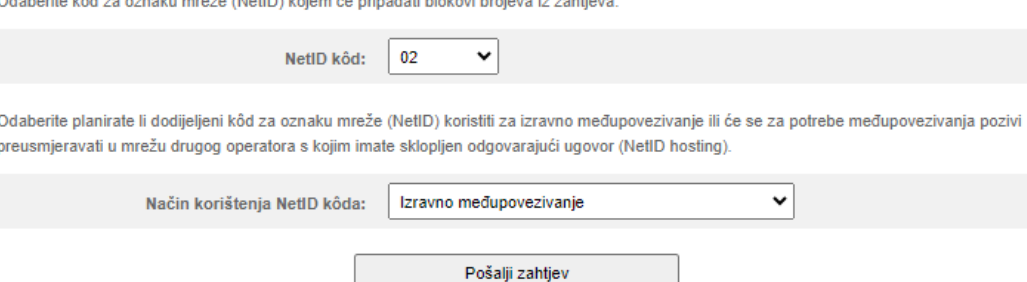

**Figure 13 Operator's request submission of transfer of rights**

<span id="page-14-0"></span>The operator has the possibility to examine all requests for the transfer of rights submitted in the past. In order to achieve that operator selects the submenu "Services, addressing and numbering space" and the option "Review of requests for transfer of rights" [\(Figure 14\)](#page-15-1).

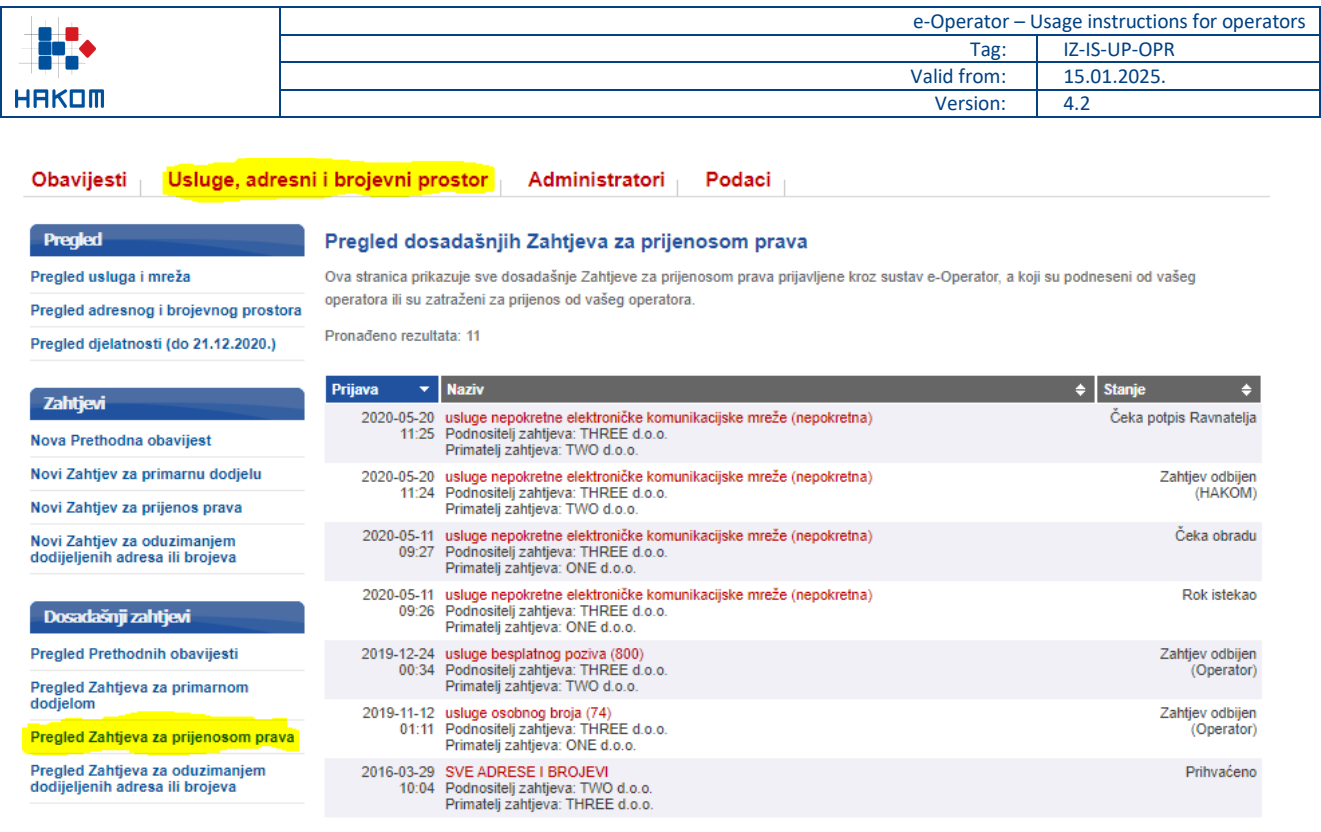

#### **Figure 14 Review of operator's requests for transfer of rights**

### <span id="page-15-1"></span><span id="page-15-0"></span>**9 Processing requests for transfer of rights**

Once an application has been sent by the operator to transfer the right to use addresses or numbers, the transferring operator shall receive system notification regarding the same [\(Figure 15\)](#page-15-2).

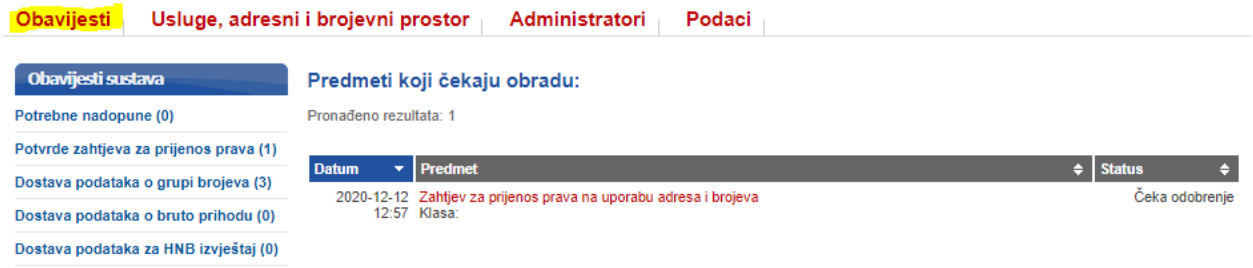

**Figure 15 Notification of a new transfer of rights request of the operator**

<span id="page-15-2"></span>When processing the received request, the operator has the possibility to accept or reject the application [\(Figure](#page-16-1)  [16\)](#page-16-1). In case of accepting and pressing the Send button, the request is sent for approval to the HAKOM admin.

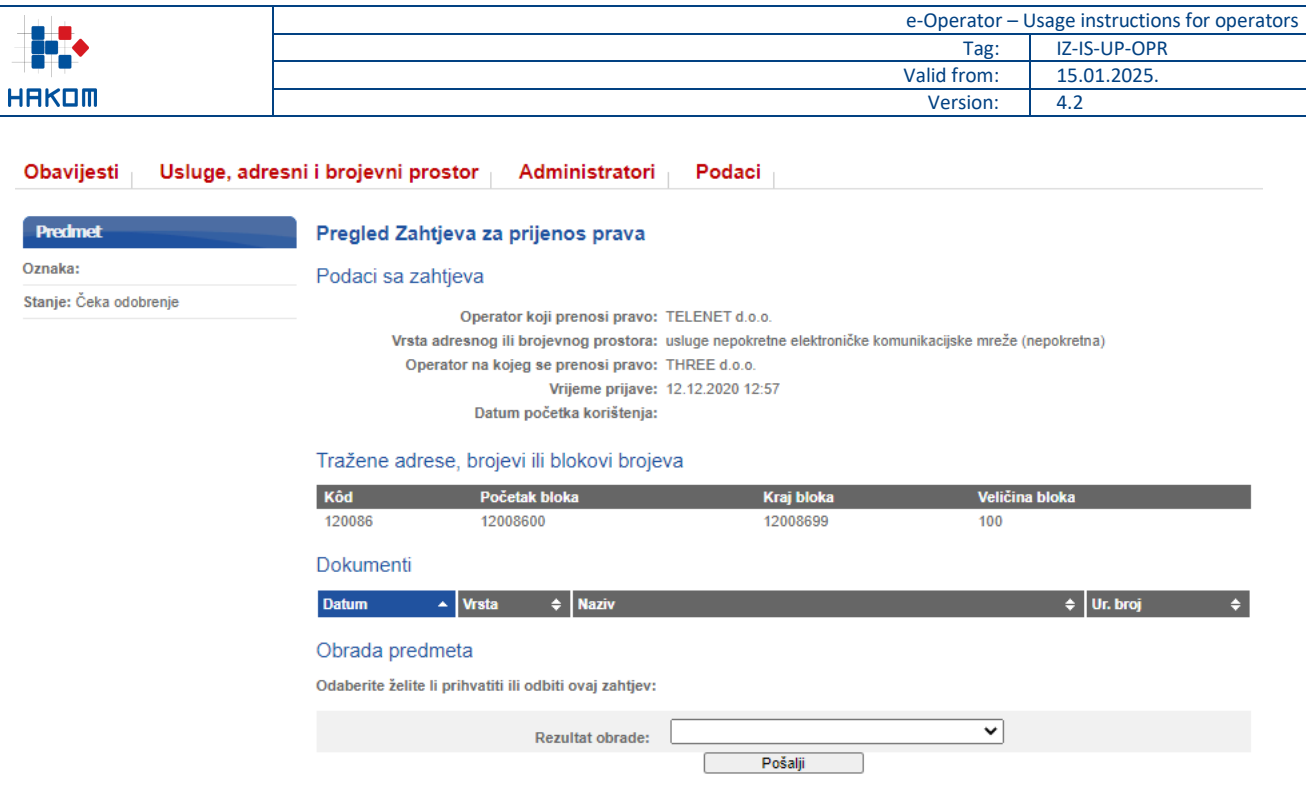

**Figure 16 Processing of a new transfer of rights request of the operator**

### <span id="page-16-1"></span><span id="page-16-0"></span>**10 Revocation of assigned addresses and numbers**

The operator selects the submenu "Services, addressing and numbering space" and the option "New request for revocation of assigned addresses or numbers", followed by an appropriate list of address and numbers space types. The operator shall select the type of address and numbers space to perform the required revocation of the assigned addresses or numbers. The selected type shows the list of addresses or numbers currently assigned to the operator, on the basis of which the desired addresses or numbers are selected, the remaining necessary data are filled in and the request is sent by pressing the "Send request" button [\(Figure 17\)](#page-17-0). After the HAKOM admin has processed the same request, an appropriate notification shall be sent to the operator.

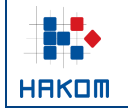

#### Unos Zahtjeva za oduzimanjem dodijeljenih adresa ili brojeva

#### Vrsta adresnog ili brojevnog prostora: usluge besplatnog poziva (800)

Prije slanja zahtjeva odaberite barem jedan blok brojeva.

#### **NAPOMENE**

- Da biste zatražili oduzimanje samo dijela bloka, blok je prvo potrebno razdijeliti na manje dijelove, korištenjem opcije "razdijeli blok". - Ako za određeni blok brojeva nisu definirani klasa i ur. broj odluke kojom vam je blok ranije dodijeljen ili prenesen, morate ih unijeti prije dodavanja bloka na zahtjev.

Popis blok brojeva koji su vam trenutno dodijeljeni:

|                               |                                 |                     |                                |                 |                   | $\mathbf{H}$         | $\left( 4\right)$<br>1/1 | $\begin{array}{c} \textcolor{blue}{\bullet} \textcolor{blue}{\bullet} \textcolor{blue}{$ | $\qquad \qquad \textcolor{red}{\bullet}$<br>25<br>$\check{ }$ |
|-------------------------------|---------------------------------|---------------------|--------------------------------|-----------------|-------------------|----------------------|--------------------------|----------------------------------------------------------------------------------------------------|---------------------------------------------------------------|
| <b>Oblik</b>                  | <b>Blok</b><br>$\blacktriangle$ | Razdijeli<br>$\div$ | Odluka<br>$\blacktriangleleft$ |                 | <b>Klasa</b><br>÷ |                      | $\div$ Ur. broj          | $\div$ Dodaj                                                                                                    | $\Rightarrow$                                                 |
| 800107000                     | 1                               |                     |                                | 2023-10-24      |                   | UP/I-344-03/23-02/11 | 376-05-4-23-02           |                                                                                                    | dodaj na zahtjev                                              |
|                               |                                 |                     |                                |                 |                   |                      |                          |                                                                                                    |                                                               |
| Trenutni blokovi na zahtjevu: |                                 |                     |                                |                 |                   |                      |                          |                                                                                                    |                                                               |
| <b>Oblik</b>                  |                                 | Početak bloka       |                                | Kraj bloka      |                   | Veličina bloka       |                          | <b>Ukloni</b>                                                                                                    |                                                               |
| 800107000                     |                                 | 800107000           |                                | 800107000       |                   | 1                    |                          |                                                                                                    | ukloni sa zahtjeva                                            |
| Opis razloga oduzimanja:      |                                 |                     |                                |                 |                   |                      |                          |                                                                                                    |                                                               |
|                               |                                 |                     |                                |                 |                   |                      |                          |                                                                                                    |                                                               |
|                               |                                 |                     |                                | Pošalji zahtjev |                   |                      |                          |                                                                                                    |                                                               |

**Figure 17 Operator's request submission for revocation of assigned addresses or numbers**

<span id="page-17-0"></span>The operator has the possibility to examine any requests for revocation of assigned addresses or numbers submitted in the past. From the main menu operator selects the submenu "Services, addressing and numbering space" and the option "Review of requests for revocation of assigned addresses or numbers" [\(Figure 18\)](#page-17-1).

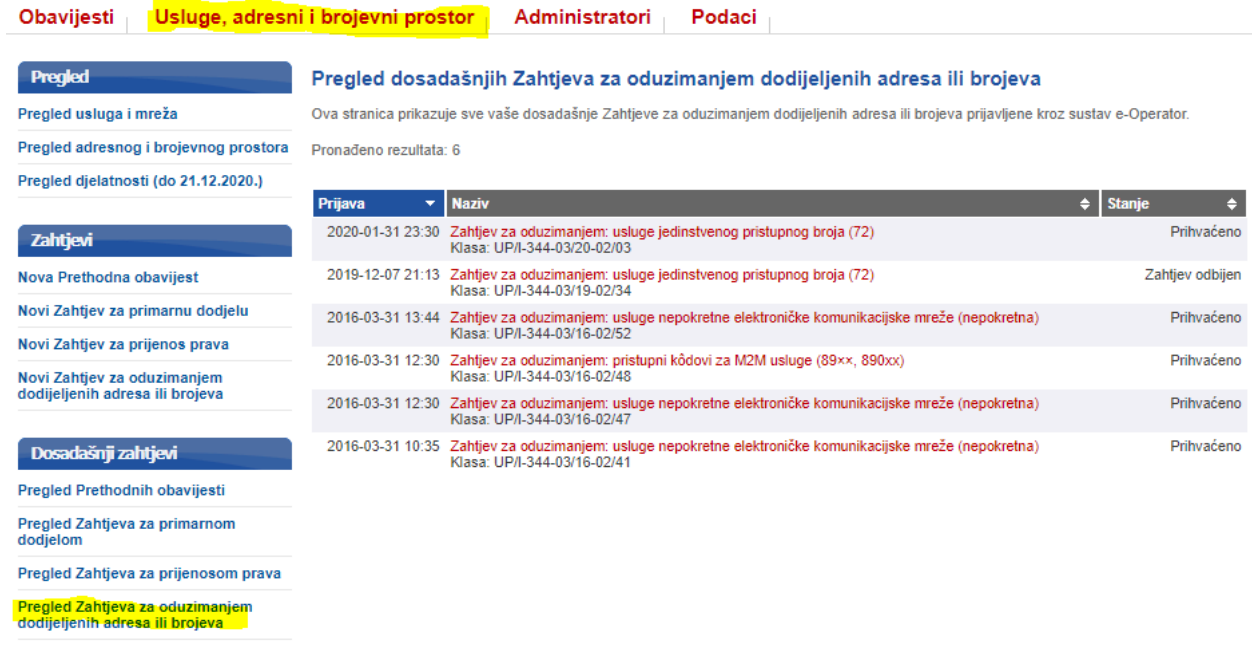

<span id="page-17-1"></span>**Figure 18 Review of operator's requests for revocation of assigned addresses or numbers**

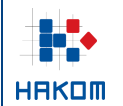

### <span id="page-18-0"></span>**11 Annual submissions**

### <span id="page-18-1"></span>**11.1 Submission of data on a group of numbers**

In order to submit annual data on a group of numbers, the operator timely receive a notification (request) on the home page of the e-Operator service [\(Figure 19\)](#page-18-2).

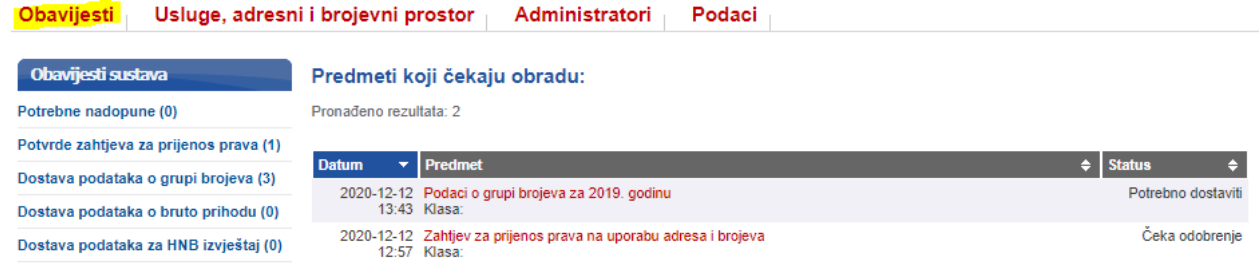

**Figure 19 Notice for annual data submission on a group of numbers of the operator**

<span id="page-18-2"></span>After opening the asked request, the operator shall complete the form for submitting data on the group of numbers and send it to HAKOM by pressing the Send button [\(Figure 20\)](#page-18-3).

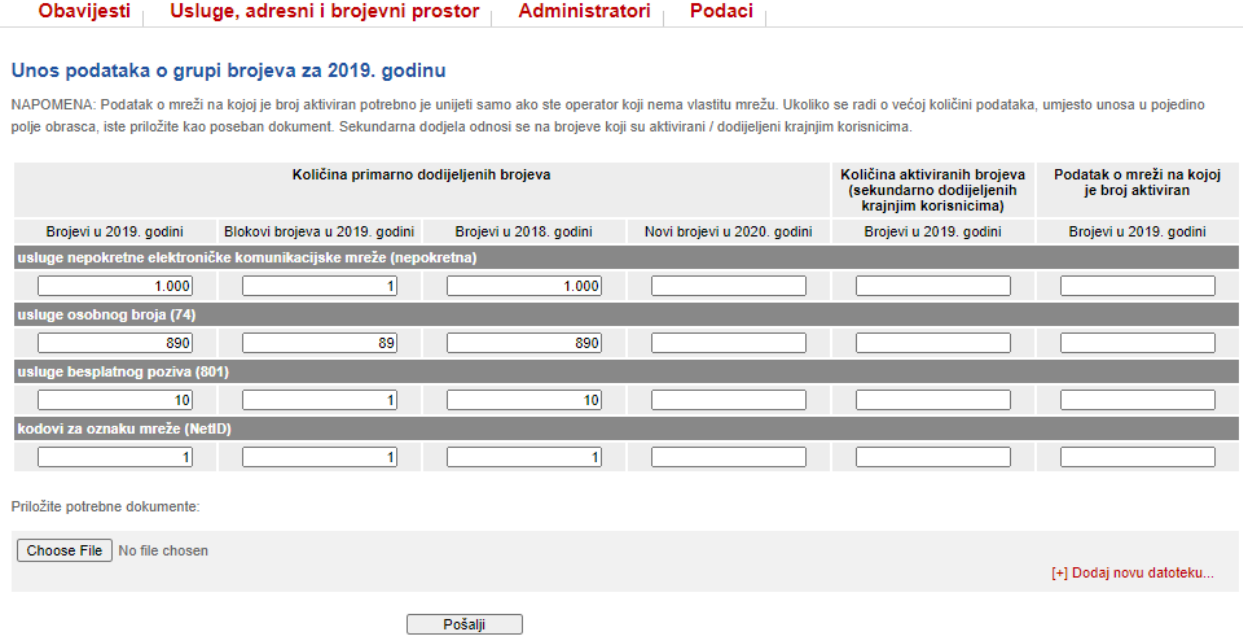

**Figure 20 The form for annual data submission on a group of numbers of the operator**

<span id="page-18-3"></span>The operator has the ability to review all data on the group of numbers submitted in the past. From the main menu operator selects the submenu "Services, addressing and numbering space" and the option "Group of numbers data" [\(Figure 21\)](#page-19-1).

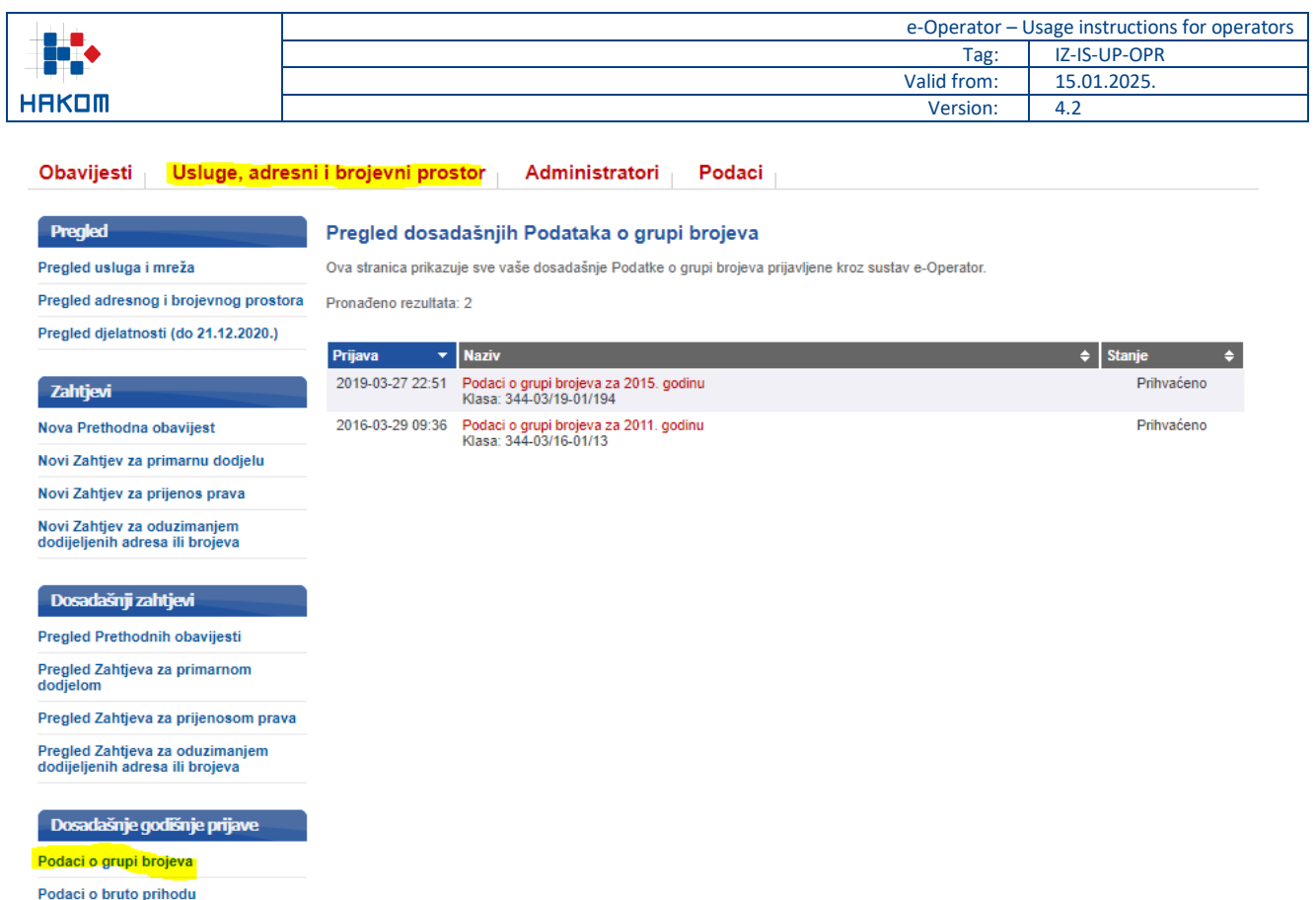

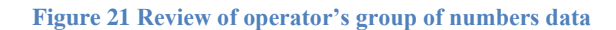

### <span id="page-19-1"></span><span id="page-19-0"></span>**11.2 Submission of data on gross revenue**

Podaci za HNB izvještaj

In order to submit annual data on gross revenue, the operator timely receive a notification (request) on the home page of the e-Operator service [\(Figure 22\)](#page-19-2).

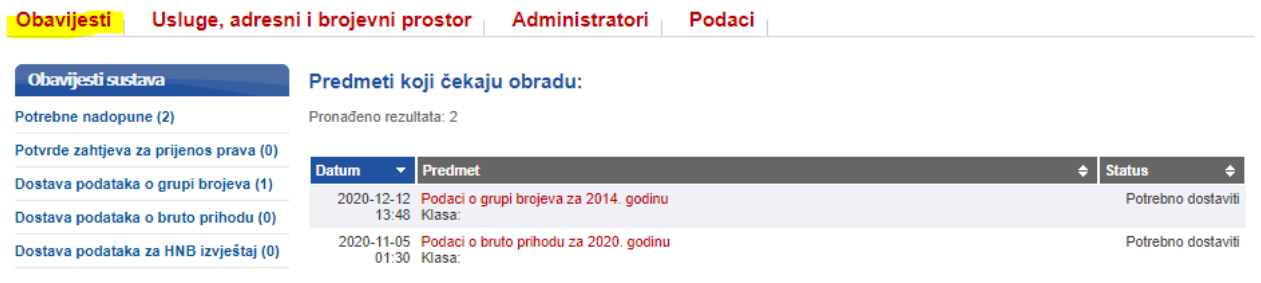

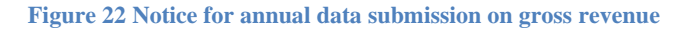

<span id="page-19-2"></span>After opening the request, the operator shall complete the form for submitting data on gross revenue per service and send it to HAKOM by pressing the Send button [\(Figure 23\)](#page-20-1). Operators which are generating revenue from the provided services by using the RF spectrum shall additionally fill in the data about gross RF spectrum revenue.

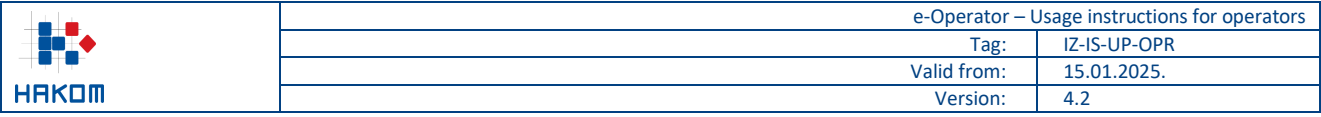

#### Obavijesti Usluge, adresni i brojevni prostor Administratori Podaci

#### Unos podataka o bruto prihodu za 2021. godinu

NAPOMENA: Za svaku vrstu usluge potrebno je unijeti ostvareni bruto prihod. Ako iznos ima i decimalna mjesta, odvojite ih zarezom (npr. 100,50). Za iznose veće od tisuću možete koristiti točku za razdvajanje tisućica (npr. 1.000,50 ili 1.000,000,50). Ukoliko unesete bilo koji drugi znak koji nije dopušten za unos (npr. razmak između brojeva, slovo i sl.), polje će biti označeno crvenom bojom i nećete moći poslati unesene podatke sve dok ne ispravite podatak u označenom polju

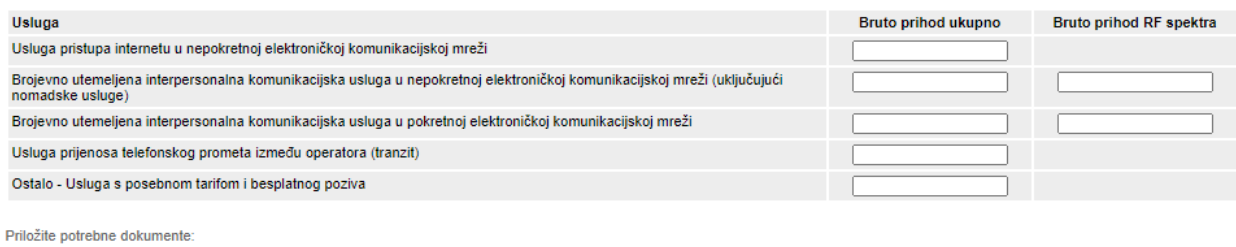

Choose File No file chosen

[+] Dodaj novu datoteku.

Pošalji

**Figure 23 The form for annual data submission on gross revenue**

<span id="page-20-1"></span>The operator shall have the possibility to review all gross revenue data submitted in the past. From the main menu operator selects the submenu "Services, addressing and numbering space" and the option "Gross revenue data" [\(Figure 24\)](#page-20-2).

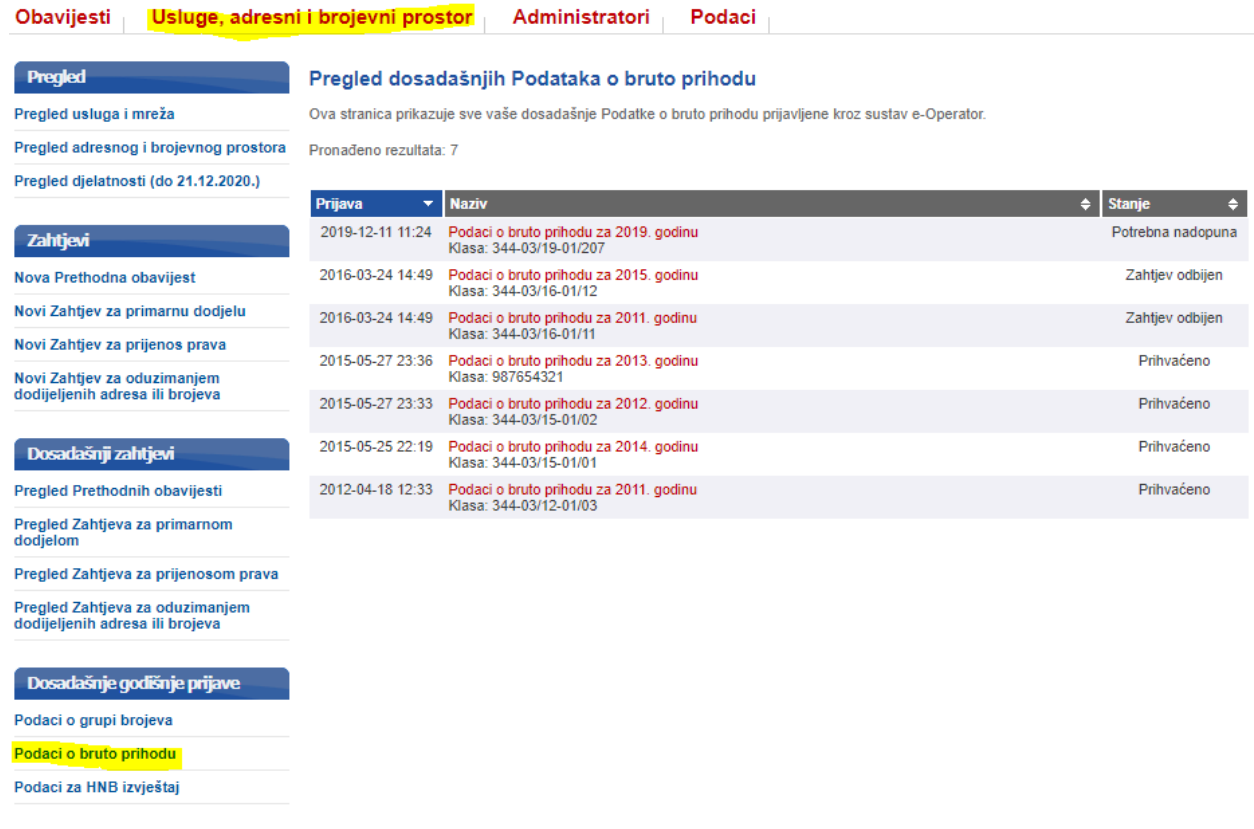

**Figure 24 Review of annual gross revenue data**

#### <span id="page-20-2"></span><span id="page-20-0"></span>**11.3 Submission of data for HNB report**

Registered operators who have submitted prior notices for the following services:

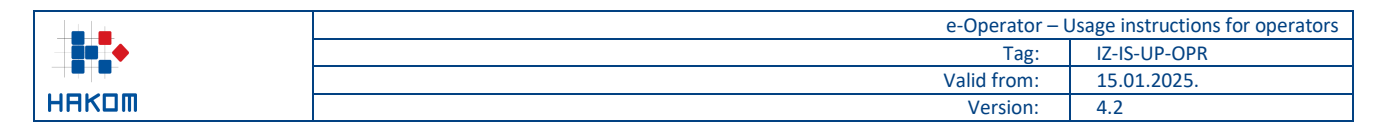

- Numerically based interpersonal communication service in a fixed electronic communications network (including nomadic services),
- Numerically based interpersonal communication service in a mobile electronic communications network,

are required to submit an annual audit report on payment transactions. Given the obligations arising from the Payment Act (Official Gazette 66/18), an operator providing services to end users must notify HAKOM of the activities performed under Article 5 of the Payment Act and submit an annual audit opinion.

In order to submit annual data for the HNB (Croatian National Bank) report, the operator shall receive a timely notification (request) on the home page of the e-Operator service [\(Figure 25\)](#page-21-0).

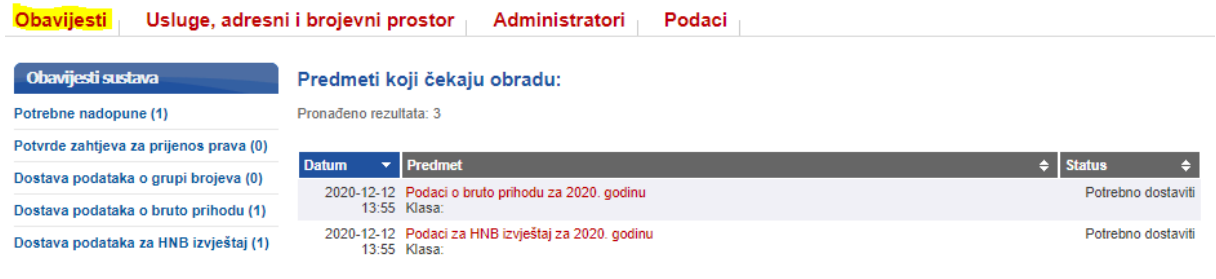

**Figure 25 Notice for annual data submission for HNB report**

<span id="page-21-0"></span>After opening the request, the operator shall confirm whether or not it provides payment services to its end users [\(Figure 26\)](#page-21-1).

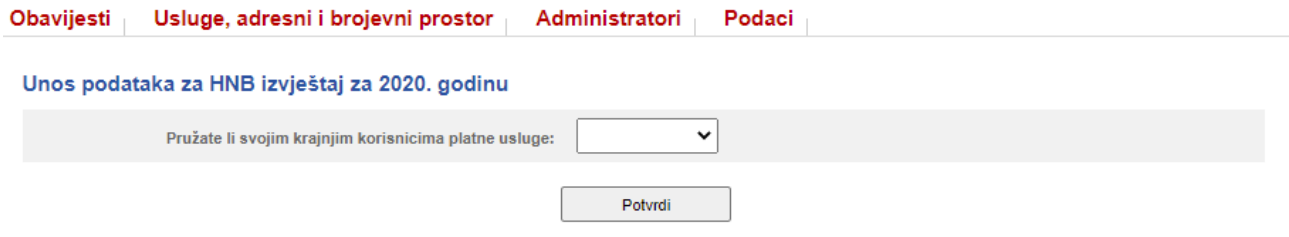

**Figure 26 Confirmation of whether the operator provides payment services to its end users**

<span id="page-21-1"></span>In case the operator selects the answer NO, it can additionally enter a note for the HAKOM admin and finally confirm this entry and hence close the request.

In case the operator selects the answer YES, the form for submitting data for the HNB report is opened, which should be filled in and sent to HAKOM by pressing the "Send" button [\(Figure 27\)](#page-22-0).

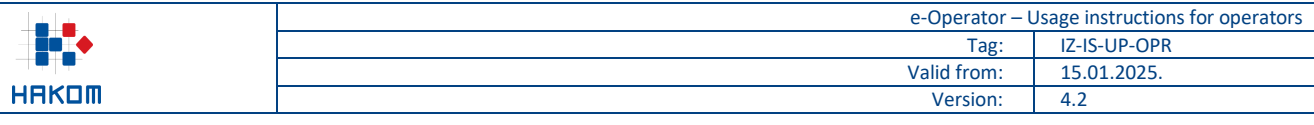

Obavijesti Usluge, adresni i brojevni prostor Administratori Podaci

#### Unos podataka za HNB izvještaj za 2020. godinu

Î.

Opis djelatnosti pružatelja usluga isključenog iz područja primjene PSD2

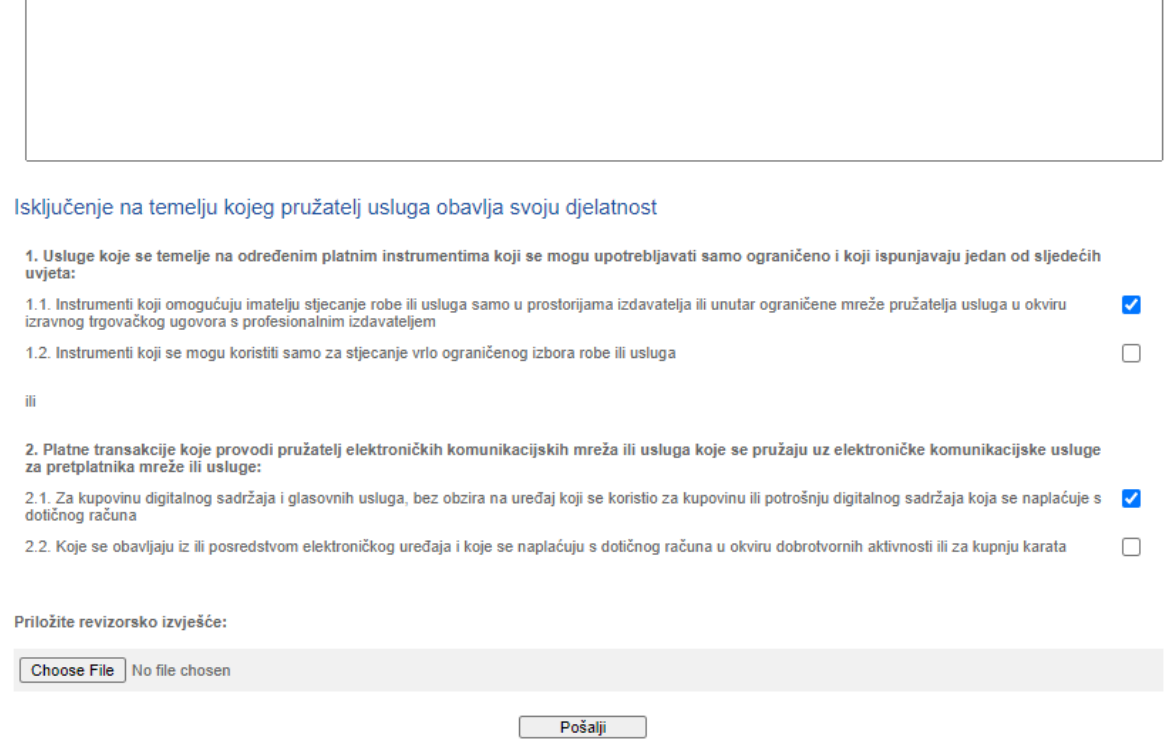

**Figure 27 The form for annual data submission for HNB report**

<span id="page-22-0"></span>The operator shall have the possibility to review all data on HNB reports submitted in the past. From the main menu operator selects the submenu "Services, addressing and numbering space" and the option "HNB report data" [\(Figure 28\)](#page-23-1).

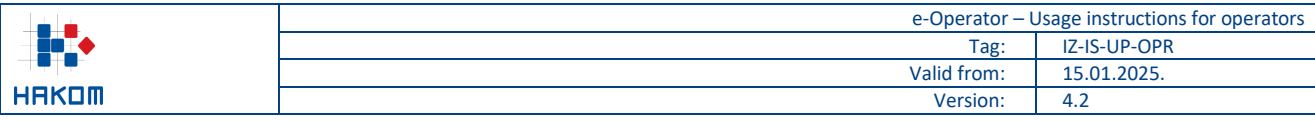

| <b>Pregled</b>                                                     |                        | Pregled dosadašnjih Podataka za HNB izvještaje                                                           |                            |
|--------------------------------------------------------------------|------------------------|----------------------------------------------------------------------------------------------------|----------------------------|
| Pregled usluga i mreža                                             |                        | Ova stranica prikazuje sve vaše dosadašnje Podatke za HNB izvještaje prijavljene kroz sustav e-Operator. |                            |
| Pregled adresnog i brojevnog prostora                              | Pronađeno rezultata: 2 |                                                                                                    |                            |
| Pregled djelatnosti (do 21.12.2020.)                               | Prijava<br>▼           | <b>Naziv</b>                                                                                             | $\bullet$<br><b>Stanje</b> |
| <b>Zahtjevi</b>                                                    | 2020-01-23 16:14       | Podaci za HNB izvještaj za 2019. godinu<br>Klasa: 344-03/20-01/01                                        | Čeka obradu                |
| Nova Prethodna obavijest                                           | 2019-12-14 02:25       | Podaci za HNB izvještaj za 2018. godinu<br>Klasa: 344-03/19-01/208                                       | Prihvaćeno                 |
| Novi Zahtjev za primarnu dodjelu                                   |                        |                                                                                                    |                            |
| Novi Zahtjev za prijenos prava                                     |                        |                                                                                                    |                            |
| Novi Zahtjev za oduzimanjem<br>dodijeljenih adresa ili brojeva     |                        |                                                                                                    |                            |
| Dosadašnji zahtjevi                                                |                        |                                                                                                    |                            |
| Pregled Prethodnih obavijesti                                      |                        |                                                                                                    |                            |
| Pregled Zahtjeva za primarnom<br>dodielom                          |                        |                                                                                                    |                            |
| Pregled Zahtjeva za prijenosom prava                               |                        |                                                                                                    |                            |
| Pregled Zahtjeva za oduzimanjem<br>dodijeljenih adresa ili brojeva |                        |                                                                                                    |                            |
| Dosadašnje godišnje prijave                                        |                        |                                                                                                    |                            |
| Podaci o grupi brojeva                                             |                        |                                                                                                    |                            |
| Podaci o bruto prihodu                                             |                        |                                                                                                    |                            |

**Figure 28 Review of annual HNB report data**

### <span id="page-23-1"></span><span id="page-23-0"></span>**11.4 Submission of ZKS data**

As the competent authority for the implementation of cybersecurity requirements, HAKOM is obliged to carry out the categorization of operators of public electronic communications networks and/or publicly available electronic communications services, in accordance with the provisions of the Cybersecurity Act (Official Gazette No. 14/24) and the Cybersecurity Regulation (Official Gazette No. 135/2024). Operators are obliged to submit the data necessary for the implementation of the categorization within a certain period of time after receiving the request for their submission.

For the submission of annual ZKS data, the operator receives a timely notification (request) on the home page of the e-Operator service [\(Figure 29\)](#page-23-2).

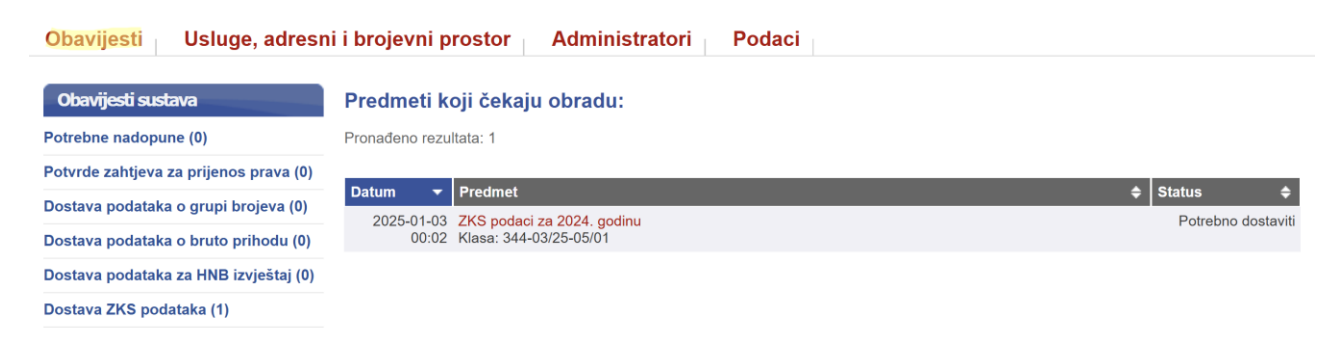

#### **Figure 29 Notice for annual ZKS data submission**

<span id="page-23-2"></span>After opening the request, the operator shall complete the form for submitting ZKS data and send it to HAKOM by pressing the Send button [\(Figure 30\)](#page-25-0).

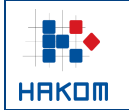

#### Unos ZKS podataka za 2024. godinu

#### Rok za dostavu: 02.02.2025.

Kontakt osoba odgovorna za dostavu podataka (član upravljačkog tijela subjekta)

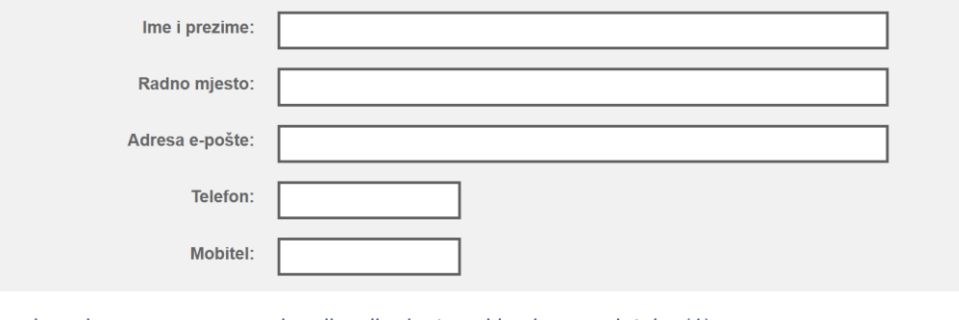

Kontakt osoba odgovorna za operacionalizaciju dostave i izmjene podataka (1)

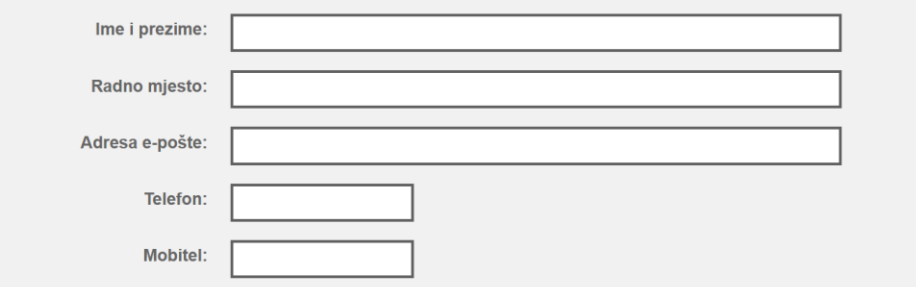

#### Kontakt osoba odgovorna za operacionalizaciju dostave i izmjene podataka (2)

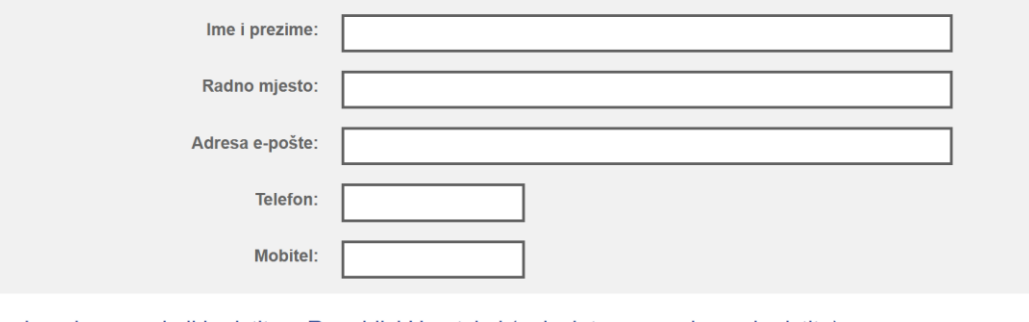

IP adresni raspon koji koristite u Republici Hrvatskoj (upisujete samo ako ga koristite)

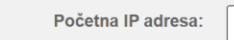

Završna IP adresa:

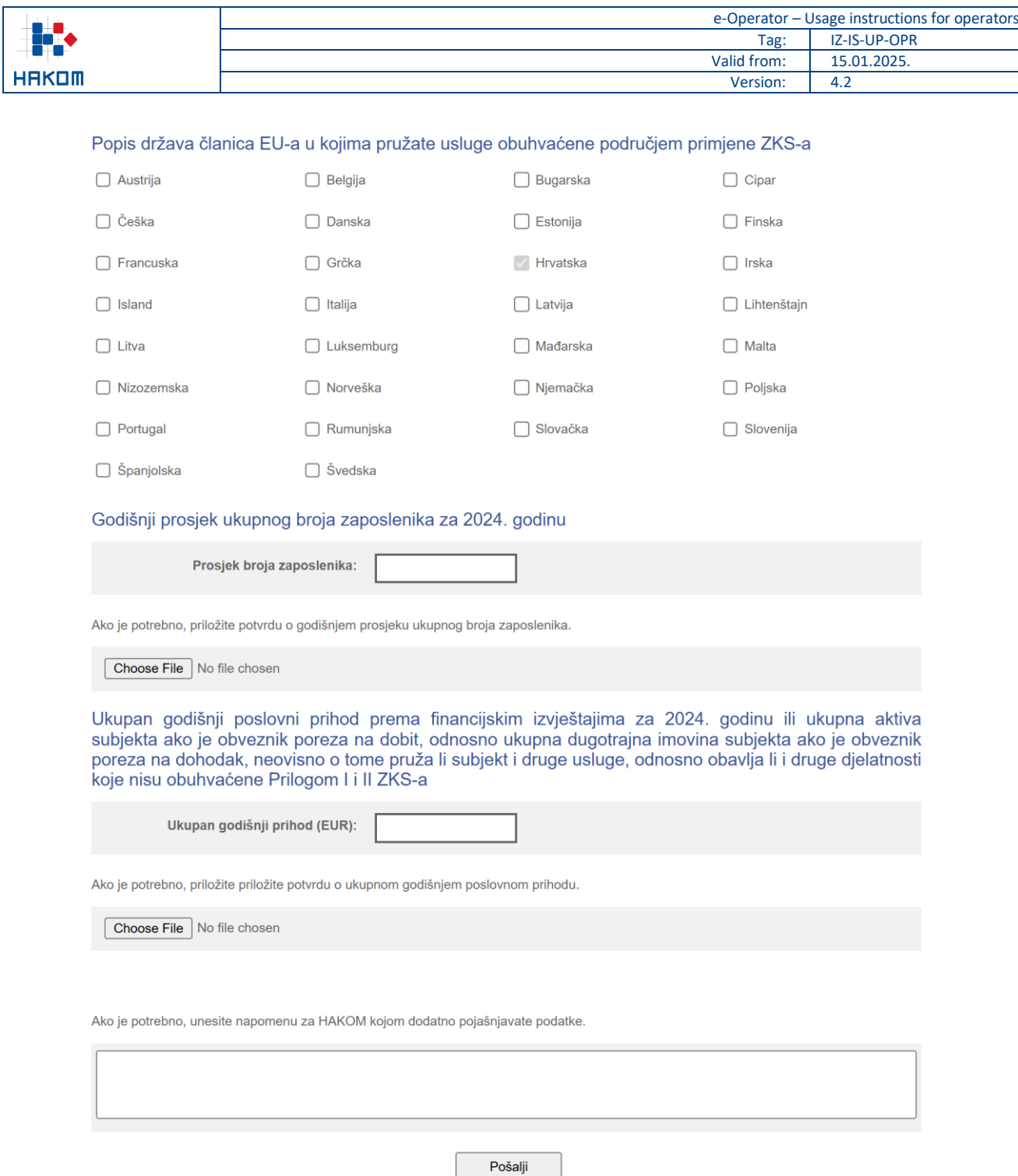

**Figure 30 The form for annual ZKS data submission**

<span id="page-25-0"></span>The operator shall have the possibility to review all ZKS data submitted in the past. From the main menu operator selects the submenu "Services, addressing and numbering space" and the option "ZKS data" [\(Figure](#page-26-2) [31\)](#page-26-2).

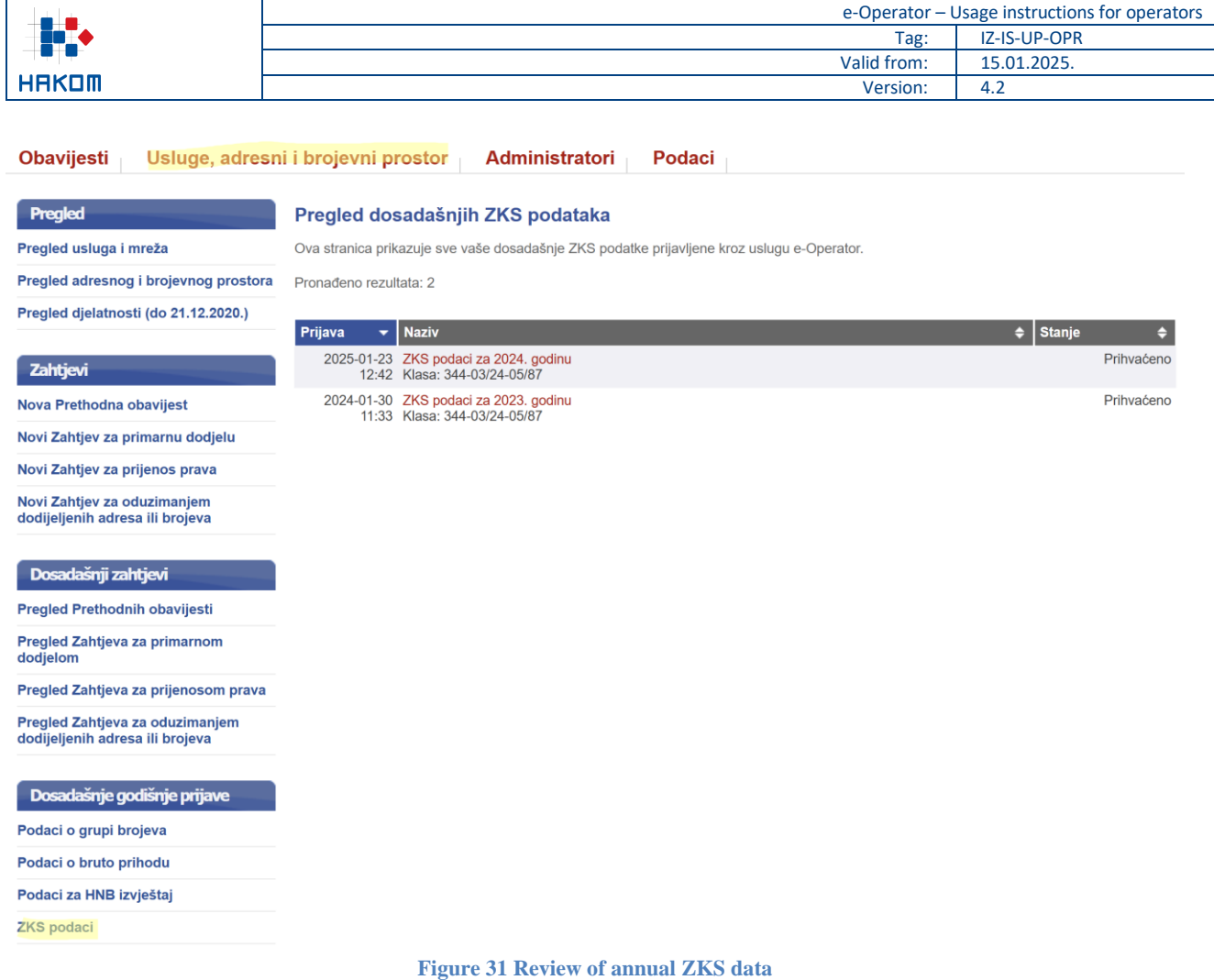

## <span id="page-26-2"></span><span id="page-26-0"></span>**12 Data overview**

### <span id="page-26-1"></span>**12.1 Services and networks overview**

The operator selects the submenu "Services, addressing and numbering space" and the option "Services and networks overview" [\(Figure 32\)](#page-27-1), followed by a list of all its registered services and networks.

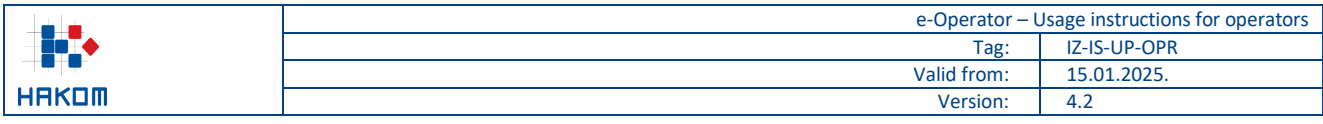

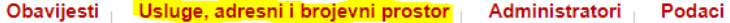

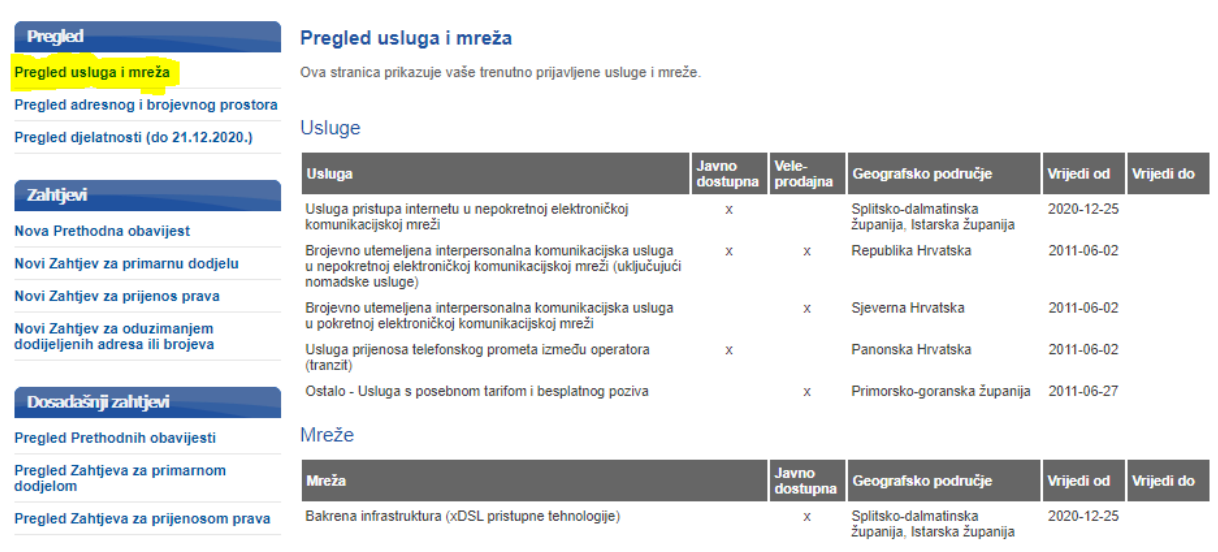

**Figure 32 Services and networks overview**

### <span id="page-27-1"></span><span id="page-27-0"></span>**12.2 Addressing and numbering space overview**

The operator selects a submenu "Services, addressing and numbering space" and the option "Addressing and numbering space overview" [\(Figure 33\)](#page-27-2), followed by a list of all addresses and numbers registered per service.

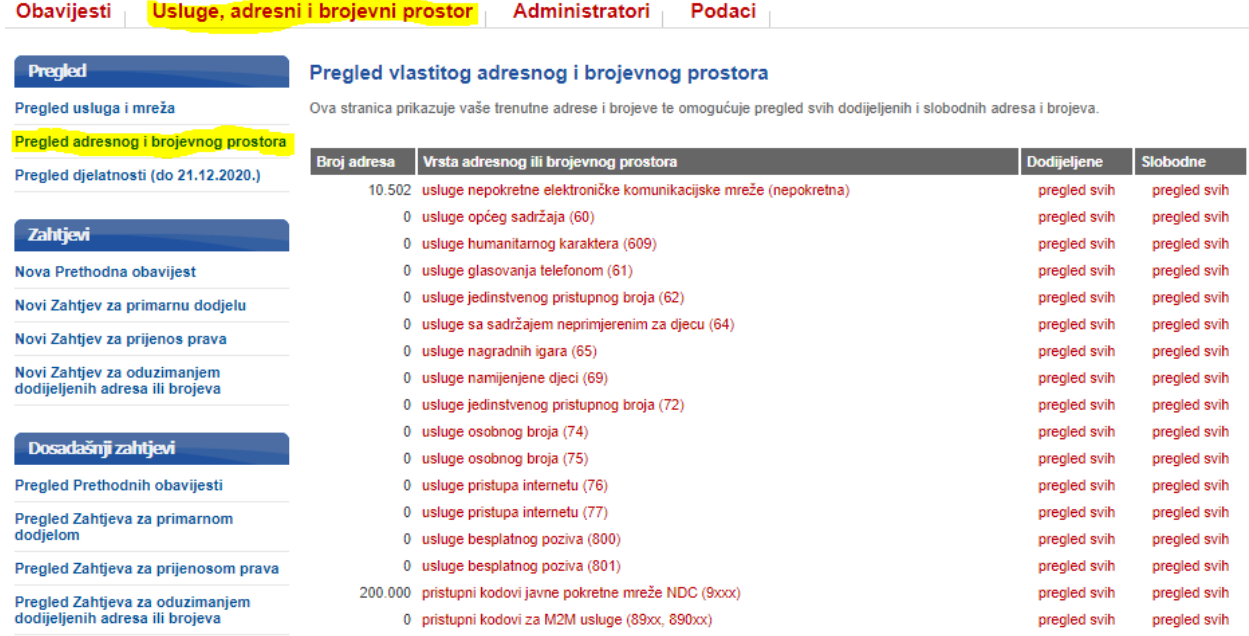

<span id="page-27-2"></span>**Figure 33 Addressing and numbering space overview for the operator**

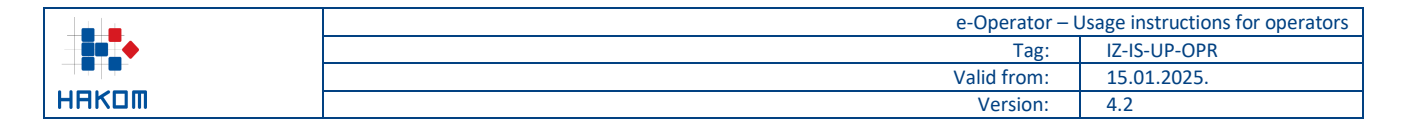

### <span id="page-28-0"></span>**13 User management**

#### <span id="page-28-1"></span>**13.1 List of existing users**

The operator selects the submenu "Administrators" and the option "List of web administrators" [\(Figure 34\)](#page-28-3), followed by the list of all existing users of the operator.

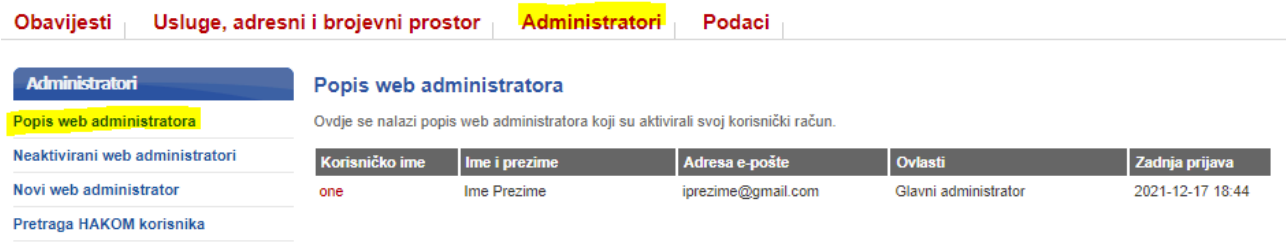

#### **Figure 34 List of existing users of the operator**

<span id="page-28-3"></span>By selecting an individual user, its basic data and individual rights can be changed and the added changes can be saved by clicking the "Save" button [\(Figure 35\)](#page-28-4).

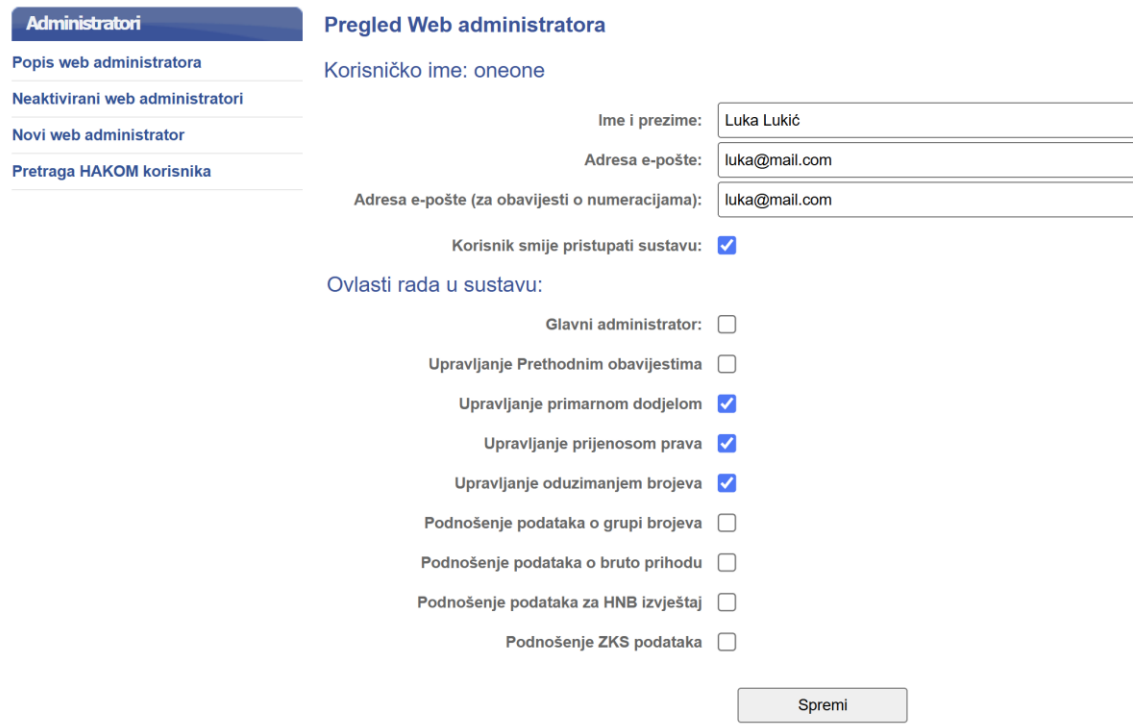

#### **Figure 35 Overview of the existing user of the operator**

#### <span id="page-28-4"></span><span id="page-28-2"></span>**13.2 Adding a new user**

To add a new user directly through the e-Operator service, the operator selects the submenu "Administrators" and the option "New web administrator" [\(Figure 36\)](#page-29-2), following the option to enter the new user's email address and grant the appropriate rights to access the service. By pressing the "Save" button a message will be sent to the entered email address with a link to create a new user account. The link is valid for a limited time, and if it

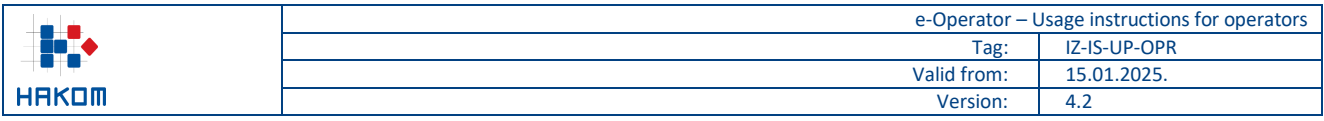

expires and the user has not yet created an account, the link can be resent via the option "Inactive web administrators".

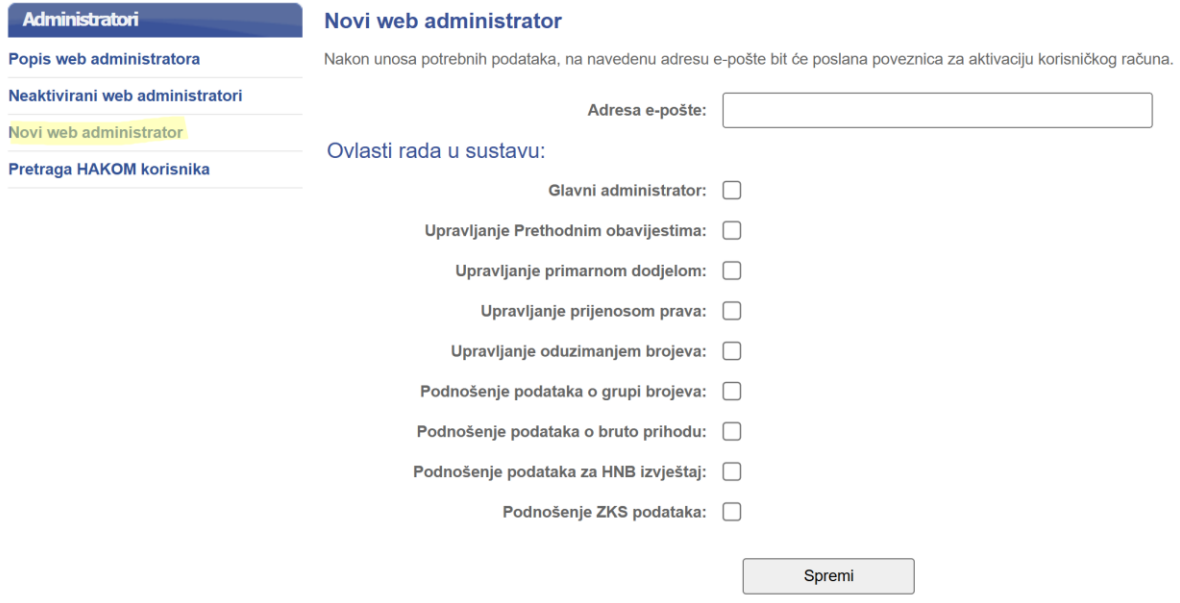

**Figure 36 Adding a new user of the operator directly to the e-Operator service**

<span id="page-29-2"></span>To add a new user to access the e-Operator service via the HAKOM portal, the operator selects the submenu "Administrators" and the option "HAKOM user search" [\(Figure 37\)](#page-29-3), followed by the option to enter the e-mail address of the HAKOM user, which he or she wants to add as an administrator, as well as the option to fetch the same by pressing the button "Search". By pressing the link "add" a new page is opened to add the fetched user as an administrator.

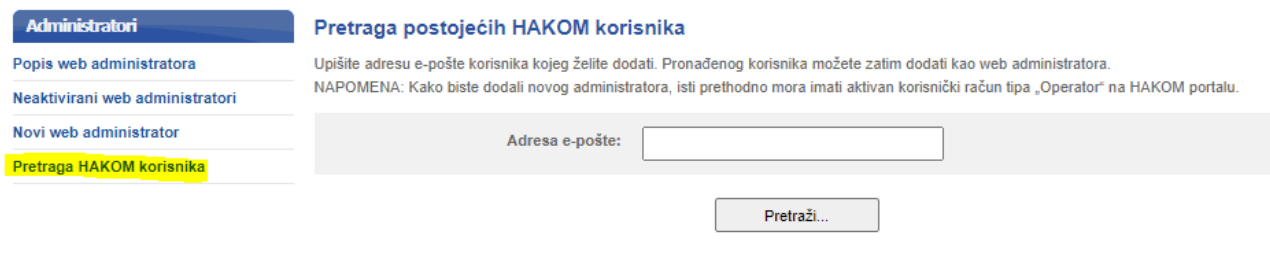

**Figure 37 Adding a new user of the operator via the HAKOM portal**

### <span id="page-29-3"></span><span id="page-29-0"></span>**14 Data management**

#### <span id="page-29-1"></span>**14.1 Overview of the operator's data**

From the main menu the operator selects the submenu "Data" and the option "Data overview" [\(Figure 38\)](#page-30-1), followed by the form of basic data of the operator. At any time, it is possible to change certain data (e.g. delivery address, phone, mobile phone, fax) and save the changes by pressing the "Save" button.

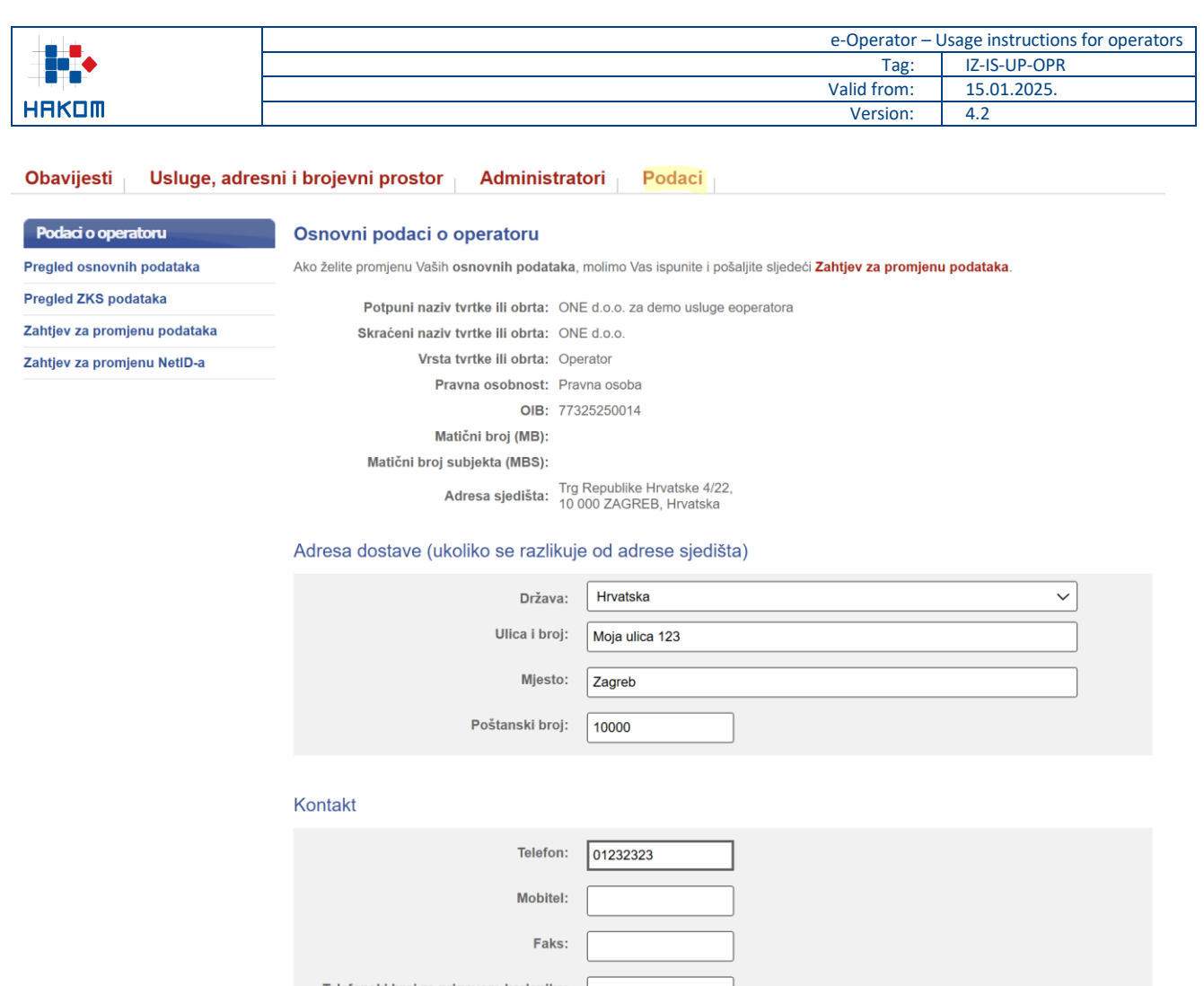

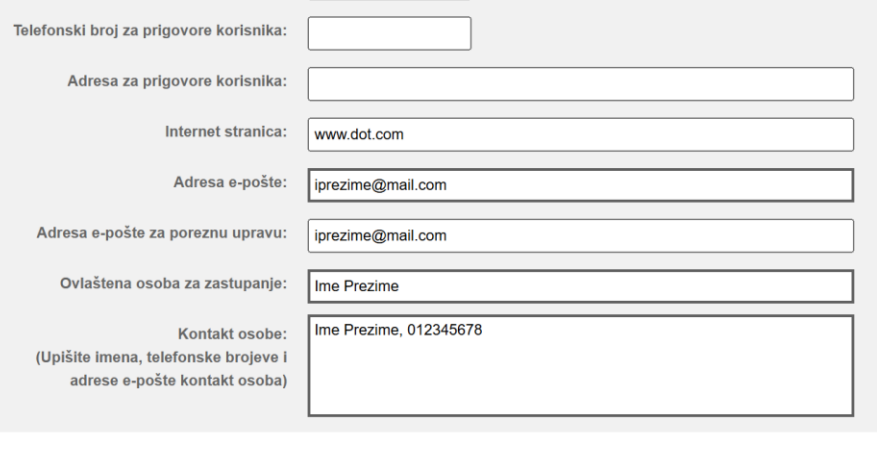

Spremi

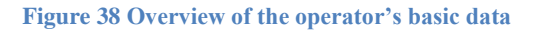

#### <span id="page-30-1"></span><span id="page-30-0"></span>**14.2 Overview of the operator's ZKS data**

From the main menu the operator selects the submenu "Data" and the option "ZKS data overview" [\(Figure](#page-32-2)  [39\)](#page-32-2), followed by the form of ZKS data of the operator. At any time, it is possible to change certain data (e.g. contact persons, IP address range or list of countries) and save the changes by pressing the "Save" button.

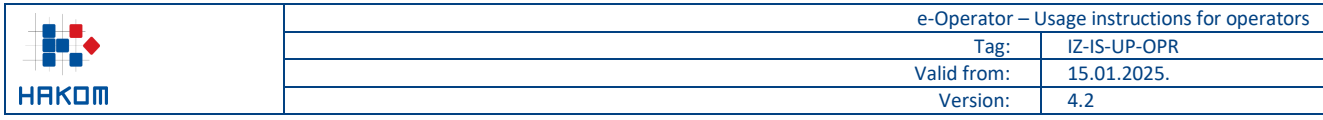

#### **Obavijesti** Usluge, adresni i brojevni prostor Administratori Podaci Podaci o operatoru Pregled ZKS podataka operatora Pregled osnovnih podataka Prosjek broja zaposlenika za 2024. godinu: 600,00 Pregled ZKS podataka Ukupni poslovni prihod za 2024. godinu (EUR): 800.000,00 Datum provedene kategorizacije: 25.02.2025. Zahtjev za promjenu podataka Datum i vrijeme zadnjeg ažuriranja podataka: 03.05.2025 12:42 Zahtjev za promjenu NetID-a Kontakt osoba odgovorna za dostavu podataka (član upravljačkog tijela subjekta)

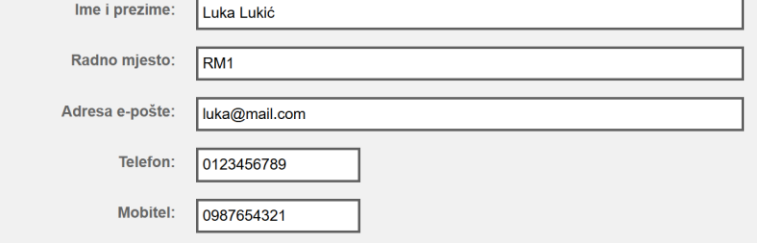

#### Kontakt osoba odgovorna za operacionalizaciju dostave i izmjene podataka (1)

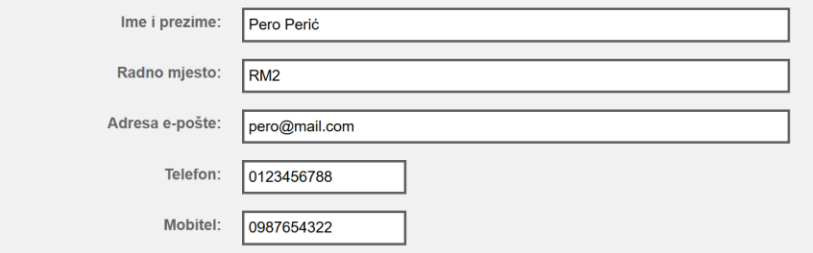

#### Kontakt osoba odgovorna za operacionalizaciju dostave i izmjene podataka (2)

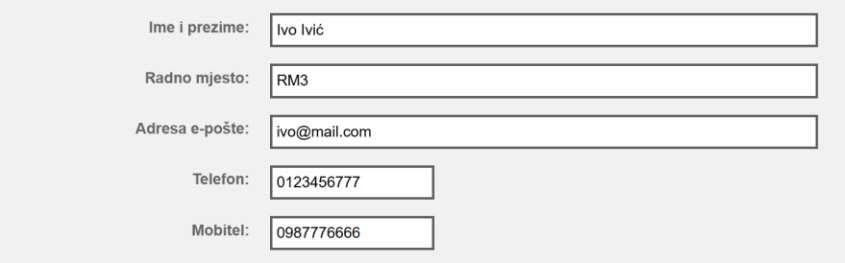

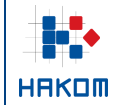

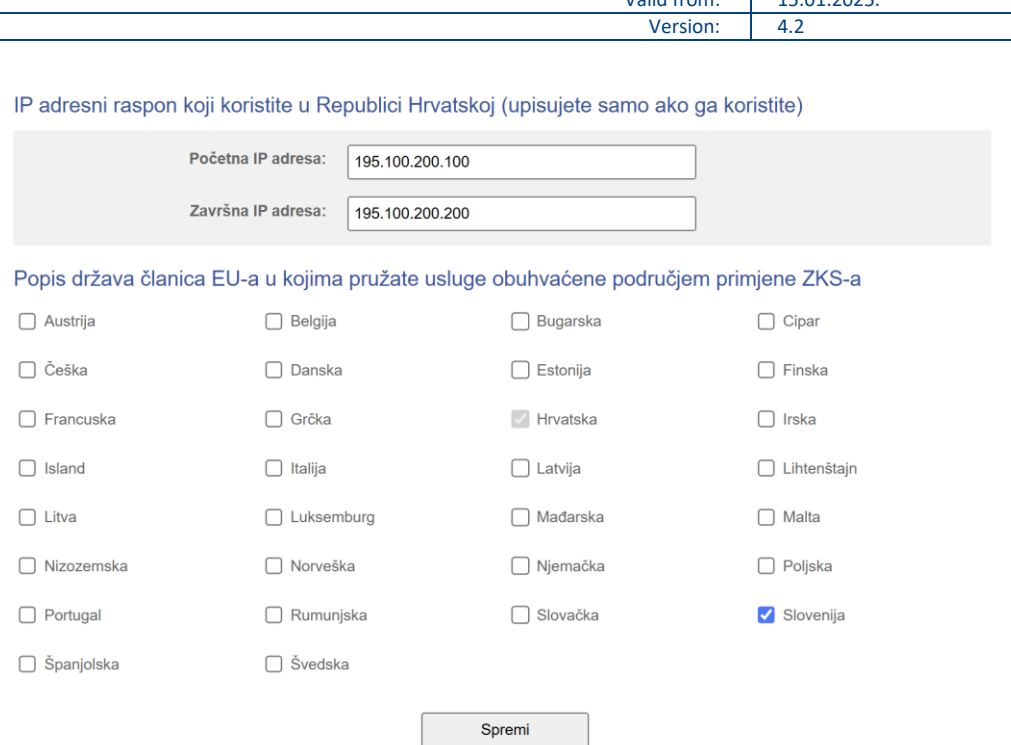

e-Operator – Usage instructions for operators

 $\sqrt{15.01.2025}$ 

Tag: IZ-IS-UP-OPR

**Figure 39 Overview of the operator's ZKS data**

#### <span id="page-32-2"></span><span id="page-32-0"></span>**14.3 Operator's data change request**

The operator selects the submenu "Data" and the option "Data change request" [\(Figure 40\)](#page-32-3), followed by the form with an option to attach a registration document from the Court Register, which is needed for the basic operator's data modification.

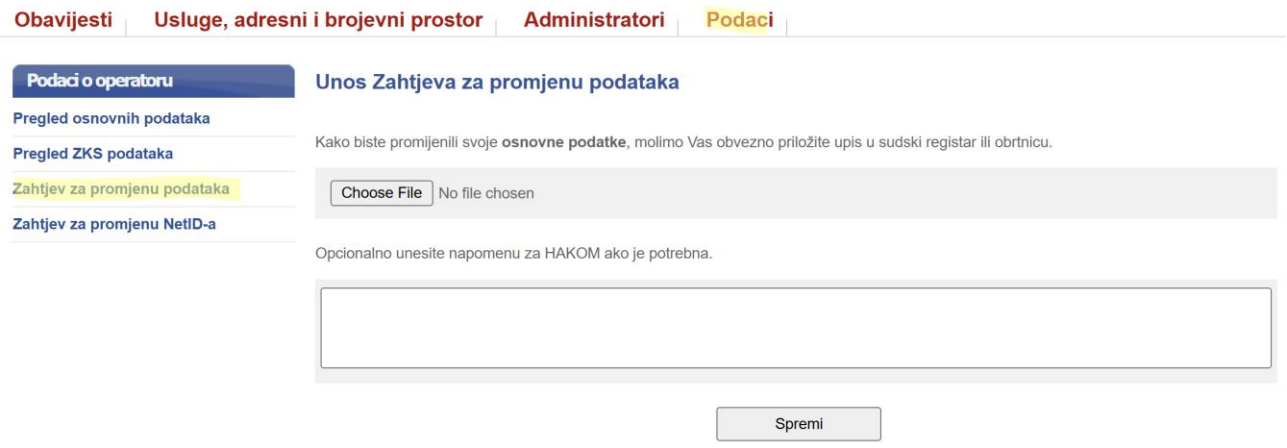

**Figure 40 Operator's basic data change request**

#### <span id="page-32-3"></span><span id="page-32-1"></span>**14.4 NetID change request**

The operator selects the submenu "Data" and the option "NetID change request", followed by an appropriate list of address and numbers space types. The operator shall select the type of address and numbers space for which is required to change the NetID. For the selected type, a list of addresses or numbers that are currently assigned to the operator is displayed [\(Figure 41\)](#page-33-0). The operator selects the desired addresses or numbers, chooses a new network identification code (NetID) that will belong to them, and additionally fills in the option of whether the assigned network identification code (NetID) plans to be used for direct interconnection or calls

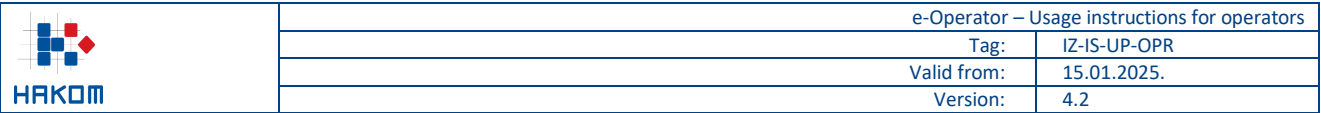

will be redirected to the network of another operator with whom it has concluded a corresponding contract (NetID hosting). In case of selecting the "Direct interconnection" option, the operator does not need to enter additional data. In the case of selecting the "NetID hosting" option, the operator should additionally select a NetID from another operator with whom he previously concluded a corresponding agreement and attach proof of the same. Finally, the operator sends the request by pressing the "Send request" button. After a HAKOM admin has processed the same request, an appropriate notification shall be sent to the operator.

#### Unos Zahtjeva za promjenu kôda za oznaku mreže (NetID) za dodijeljene brojeve

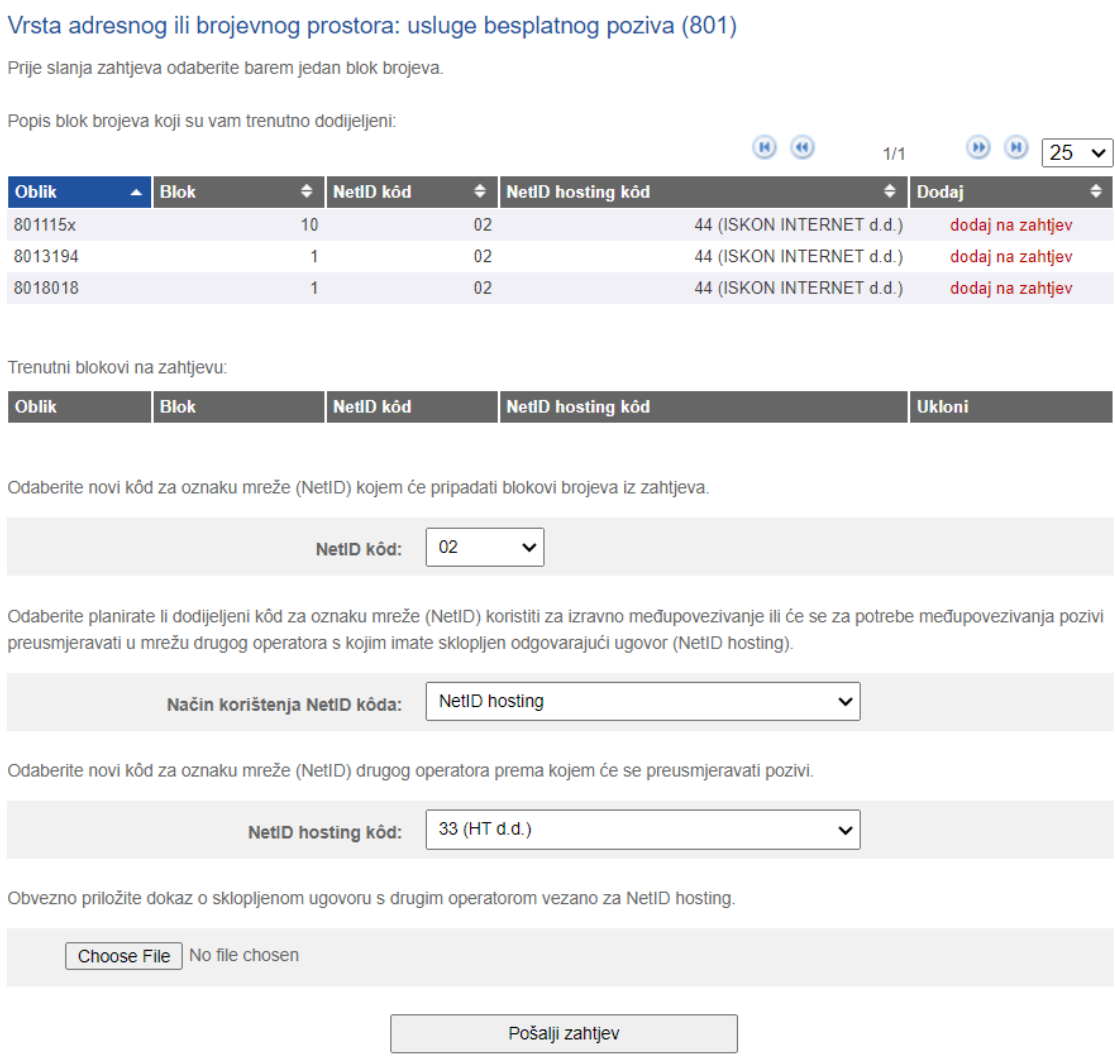

**Figure 41 NetID change request of the operator**

<span id="page-33-0"></span>If the operator has already submitted requests to change the NetID in the past, it has the option of reviewing them by selecting the "Data" submenu from the main menu and the "Request for NetID change" option, within which he selects the link "Review of the previous requests", after which an overview of previous requests to change the NetID is opened [\(Figure 42\)](#page-34-0).

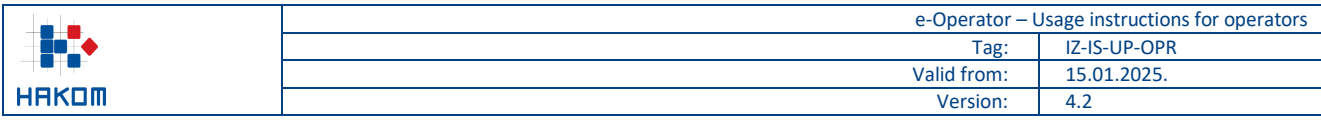

#### Usluge, adresni i brojevni prostor **Obavijesti** Administratori Podaci

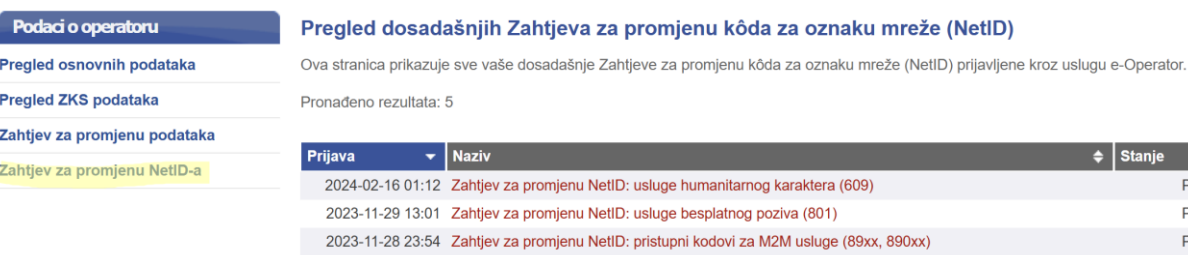

**Figure 42 Review of operator's requests for NetID change**

<span id="page-34-0"></span>2013-12-20 09:52 Zahtjev za promjenu NetID: usluge besplatnog poziva (801)

2023-11-20 12:47 Zahtjev za promjenu NetID: usluge nepokretne elektroničke komunikacijske mreže (nepokretna)

 $\triangleq$  Stanje

Prihvaćeno Prihvaćeno Prihvaćeno

Prihvaćeno

Prihvaćeno